## **ENA\*\*TL-\*\*IO\*\***

# **Absolutwert-Drehgeber mit IO-Link**

### **Handbuch**

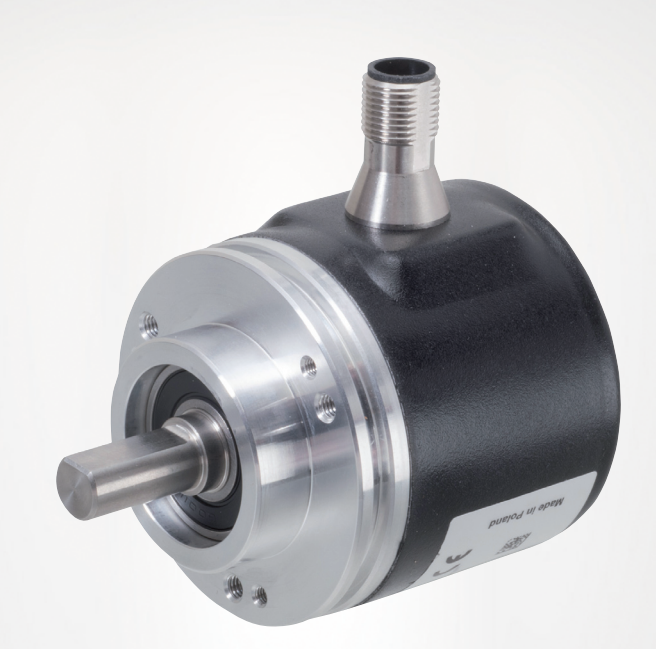

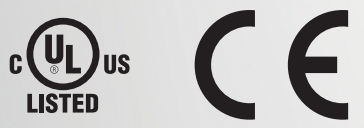

Your automation, our passion.

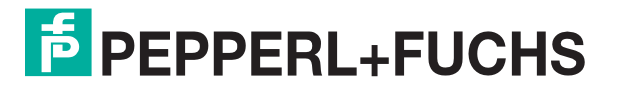

Es gelten die Allgemeinen Lieferbedingungen für Erzeugnisse und Leistungen der Elektroindustrie, herausgegeben vom Zentralverband Elektroindustrie (ZVEI) e. V. in ihrer neuesten Fassung sowie die Ergänzungsklausel: "Erweiterter Eigentumsvorbehalt".

#### **Weltweit**

Pepperl+Fuchs-Gruppe Lilienthalstr. 200 68307 Mannheim Deutschland Telefon: +49 621 776 - 0 E-Mail: info@de.pepperl-fuchs.com [https://www.pepperl-fuchs.com](http://pepperl-fuchs.com)

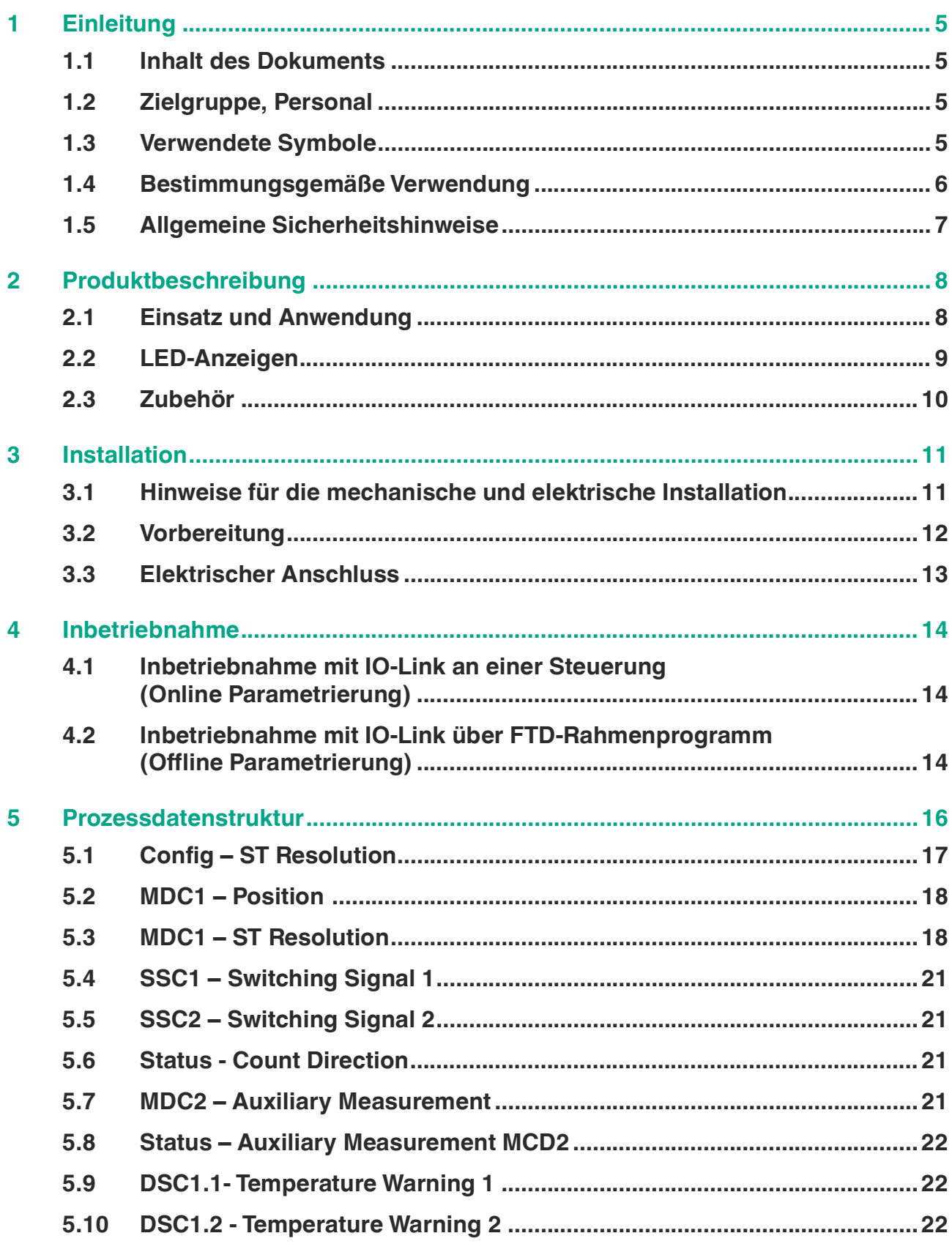

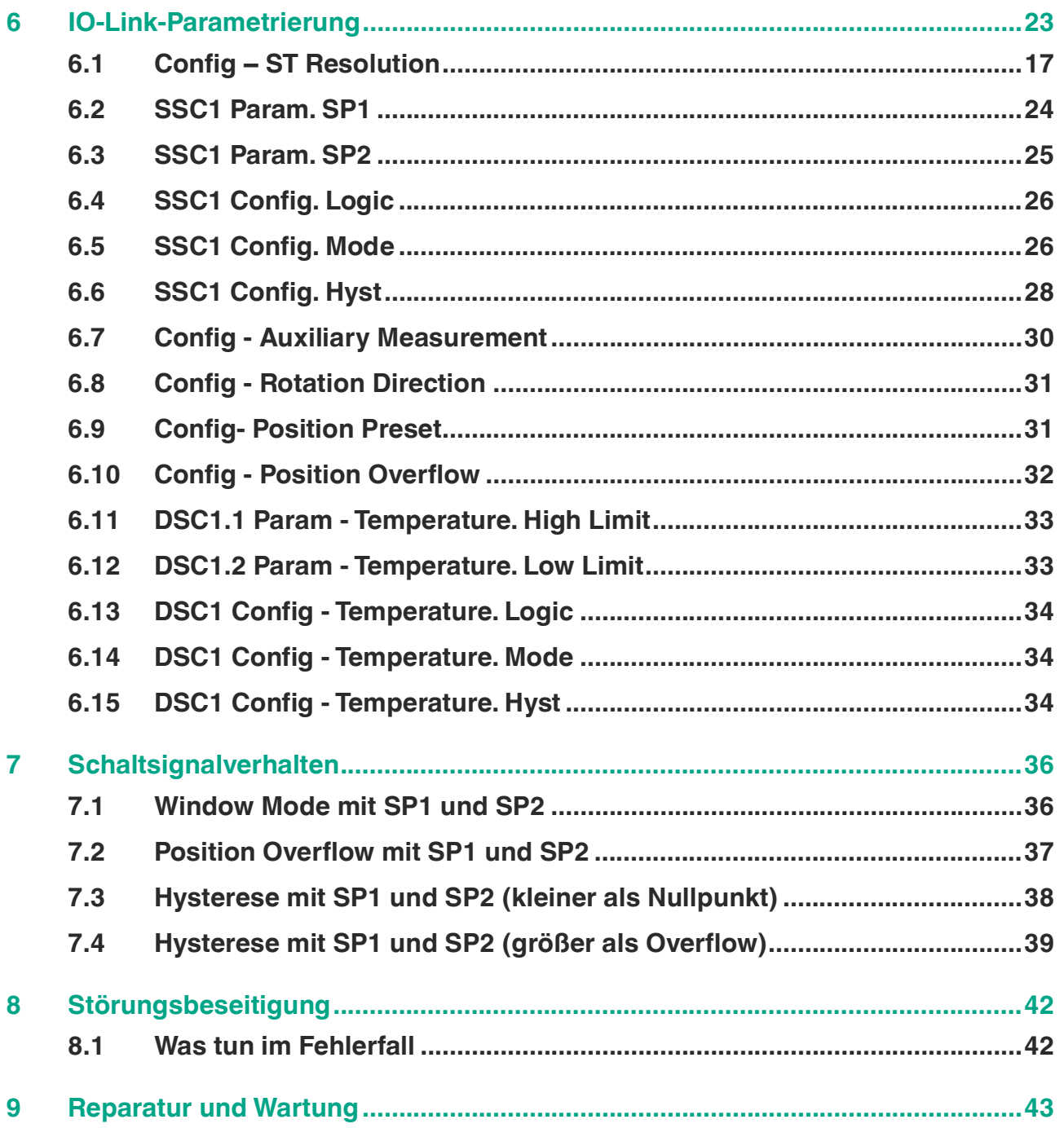

### **1 Einleitung**

### **1.1 Inhalt des Dokuments**

<span id="page-4-1"></span><span id="page-4-0"></span>Dieses Dokument beinhaltet Informationen, die Sie für den Einsatz Ihres Produkts in den zutreffenden Phasen des Produktlebenszyklus benötigen. Dazu können zählen:

- **Produktidentifizierung**
- Lieferung, Transport und Lagerung
- Montage und Installation
- Inbetriebnahme und Betrieb
- Instandhaltung und Reparatur
- Störungsbeseitigung
- **Demontage**
- Entsorgung

#### **Hinweis!**

Entnehmen Sie die vollständigen Informationen zum Produkt der weiteren Dokumentation im Internet unter www.pepperl-fuchs.com.

Die Dokumentation besteht aus folgenden Teilen:

- vorliegendes Dokument
- Datenblatt

Zusätzlich kann die Dokumentation aus folgenden Teilen bestehen, falls zutreffend:

- EU-Baumusterprüfbescheinigung
- EU-Konformitätserklärung
- Konformitätsbescheinigung
- Zertifikate
- Control Drawings
- Betriebsanleitung
- <span id="page-4-2"></span>weitere Dokumente

#### **1.2 Zielgruppe, Personal**

Die Verantwortung hinsichtlich Planung, Montage, Inbetriebnahme, Betrieb, Instandhaltung und Demontage liegt beim Anlagenbetreiber.

Nur Fachpersonal darf die Montage, Inbetriebnahme, Betrieb, Instandhaltung und Demontage des Produkts durchführen. Das Fachpersonal muss die Betriebsanleitung und die weitere Dokumentation gelesen und verstanden haben.

<span id="page-4-3"></span>Machen Sie sich vor Verwendung mit dem Gerät vertraut. Lesen Sie das Dokument sorgfältig.

### **1.3 Verwendete Symbole**

Dieses Dokument enthält Symbole zur Kennzeichnung von Warnhinweisen und von informativen Hinweisen.

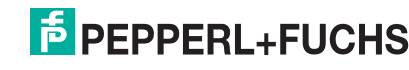

#### **Warnhinweise**

Sie finden Warnhinweise immer dann, wenn von Ihren Handlungen Gefahren ausgehen können. Beachten Sie unbedingt diese Warnhinweise zu Ihrer persönlichen Sicherheit sowie zur Vermeidung von Sachschäden.

Je nach Risikostufe werden die Warnhinweise in absteigender Reihenfolge wie folgt dargestellt:

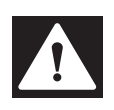

### **Gefahr!**

Dieses Symbol warnt Sie vor einer unmittelbar drohenden Gefahr.

Falls Sie diesen Warnhinweis nicht beachten, drohen Personenschäden bis hin zum Tod.

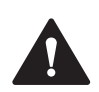

### **Warnung!**

Dieses Symbol warnt Sie vor einer möglichen Störung oder Gefahr.

Falls Sie diesen Warnhinweis nicht beachten, können Personenschäden oder schwerste Sachschäden drohen.

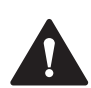

#### **Vorsicht!**

Dieses Symbol warnt Sie vor einer möglichen Störung.

Falls Sie diesen Warnhinweis nicht beachten, können das Produkt oder daran angeschlossene Systeme und Anlagen gestört werden oder vollständig ausfallen.

#### **Informative Hinweise**

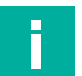

#### **Hinweis!**

Dieses Symbol macht auf eine wichtige Information aufmerksam.

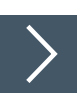

#### **Handlungsanweisung**

<span id="page-5-0"></span>Dieses Symbol markiert eine Handlungsanweisung. Sie werden zu einer Handlung oder Handlungsfolge aufgefordert.

### **1.4 Bestimmungsgemäße Verwendung**

Absolutwert-Drehgeber der Produktgruppe ENA\*\*\*TL-\*\*IO\*\* mit IO-Link-Schnittstelle erfassen hochgenau den Drehwinkel der Drehgeberwelle über ein magnetisches Abtastprinzip und bei Multiturn-Absolutwert-Drehgebern zusätzlich die Anzahl der Umdrehungen der Drehgeberwelle. Daraus kann die Drehgeberelektronik verschiedene Informationen wie Drehrichtung, Temperatur und Positionswerte etc. ermitteln und diese als Prozessdaten via IO-Link an einen IO-Link-Master und weiter an eine höhere Steuerungsebene übermitteln.

Binden Sie den Drehgeber ist in ein IO-Link-Netzwerk ein und verwenden sie ihn nur in dieser Weise. Typische Anwendungen sind Positionieraufgaben und Längenmessung z. B. bei Förderbändern, Kranen, Aufzügen und Verpackungsmaschinen. Lesen Sie dieses Handbuch sorgfältig durch. Machen Sie sich mit dem Gerät vertraut, bevor Sie das Gerät montieren, installieren und in Betrieb nehmen.

Betreiben Sie das Gerät ausschließlich wie in dieser Anleitung beschrieben, damit die sichere Funktion des Geräts und der angeschlossenen Systeme gewährleistet sind. Der Schutz von Betriebspersonal und Anlage ist nur gegeben, wenn das Gerät entsprechend seiner bestimmungsgemäßen Verwendung eingesetzt wird.

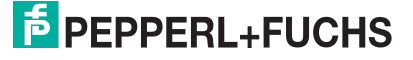

### **1.5 Allgemeine Sicherheitshinweise**

<span id="page-6-0"></span>Die Verantwortung hinsichtlich Planung, Montage, Inbetriebnahme, Betrieb, Instandhaltung und Demontage liegt beim Anlagenbetreiber.

Installation und Inbetriebnahme aller Geräte dürfen nur von Fachpersonal durchgeführt werden.

Modifikationen und/oder Reparaturen durch den Benutzer sind gefährlich und führen zum Erlöschen der Garantie und zum Ausschluss des Herstellers von jeglicher Haftung. Wenn schwerwiegende Fehler auftreten, das Gerät nicht mehr verwenden. Das Gerät gegen unbeabsichtigten Betrieb sichern. Das Gerät im Reparaturfall an Ihren Pepperl+Fuchs Vertreter vor Ort oder an Ihr Vertriebszentrum zurückschicken.

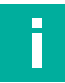

#### **Hinweis! Entsorgung**

Elektronikschrott ist Sondermüll. Beachten Sie zu dessen Entsorgung die einschlägigen Gesetze im jeweiligen Land sowie die örtlichen Vorschriften.

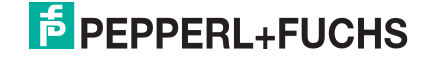

### **2 Produktbeschreibung**

### **2.1 Einsatz und Anwendung**

<span id="page-7-1"></span><span id="page-7-0"></span>Absolutwert-Drehgeber der Produktgruppe ENA\*\*TL-\*\*IO\*\* mit IO-Link-Schnittstelle erfassen hochgenau den Drehwinkel der Drehgeberwelle über ein magnetisches Abtastprinzip und bei Multiturn-Absolutwert-Drehgebern zusätzlich die Anzahl der Umdrehungen der Drehgeberwelle.

Daraus kann die Drehgeberelektronik verschiedene Informationen wie Drehrichtung, Temperatur und Positionswerte etc. ermitteln und diese als Prozessdaten via IO-Link an einen IO-Link-Master und weiter an eine höhere Steuerungsebene übermitteln. Die IO-Link-Schnittstelle ermöglicht die passgenaue Parametrierung von Drehgeberfunktionen an die Anwendung.

Typische Anwendungen sind Positionieraufgaben und Längenmessungen z. B. bei Förderbändern, Kranen, Aufzügen und Verpackungsmaschinen. Die ENA\*\*\*TL-\*\*IO\*\* Absolutwert-Drehgeber bieten zudem die Möglichkeit Diagnoseinformationen wie Warning-Flags und Temperaturwerte an die übergeordnete Steuerung zu übermitteln, um zusammen mit den Prozessdaten z. B. ein Condition Monitoring durchzuführen.

Die eingestellten Parameter können im IO-Link-Master gespeichert werden und erleichtern so die erneute Parametrierung im Falle eines Gerätetauschs. Um eine Signalübertragung starten zu können, muss über den IO-Link Master ein "Wake Up" durchgeführt werden, der die digitale IO-Link Kommunikation startet.

Die Produktgruppe ENA\*\*\*TL-\*\*IO\*\* unterstützt nicht den SIO Mode. Mithilfe des SIO-Mode (Standard IO-Mode) kann eine konventionelle Signalübertragung (= Ein-/Aus-Signal) zwischen Gerät und übergeordneter Steuerung erfolgen.

#### **Was ist IO-Link?**

IO-Link ermöglicht die durchgängige Kommunikation und digitale Datenübertragung von der Steuerungs- bis in die Sensorebene. Die Intelligenz von Sensoren kann dank IO-Link voll ausgeschöpft werden und ebnet den Weg zu Industrie 4.0 in der Automatisierungstechnik. Die international standardisierte Schnittstelle überzeugt von der Anlagenplanung über die Installation bis hin zu Betrieb und Wartung durch Effizienz und nachhaltiger Kostenreduzierung.

Einheitliche Gerätebeschreibungsdateien (sogenannte IODDs) und die Parametrierung über Softwaretools sorgen für eine komfortable Konfiguration und Integration von IO-Link-Sensoren. Die intelligente und transparente Parameterverwaltung erhöht die Flexibilität in der Anwendung und minimiert zudem Stillstandzeiten. Auch bei komplexen Produktions- und Chargenwechseln lassen sich Parameter schnell und einfach anpassen. Dank der Transparenz bis in den Sensor stehen dem Anwender auch umfangreiche Parametrier- sowie Gerätediagnosemöglichkeiten zur Verfügung, die eine vorausschauende Wartung ermöglichen

Besondere Vorteile ergeben sich im Service (Störungsbeseitigung, Wartung und Gerätetausch), während der Inbetriebnahme (Klonen, Identifikation, Konfiguration und Lokalisierung) oder im Betrieb (Jobwechsel, kontinuierliche Parameterüberwachung und Online-Diagnose).

#### **Gerätebeschreibungsdatei IODD**

Die Parameter der Geräte sind gerätespezifisch. In der Gerätebeschreibungsdatei IODD (IO Device Description) sind diese Parameter in einer standardisierten Form beschrieben. IODDs können bei IO-Link-Geräten für den IO-Link-Betrieb in eine Steuerungsumgebung integriert werden. Damit ist sowohl die Programmierung als auch der Prozessdatenaustausch z. B. mit einer SPS möglich. Außerdem ist die IODD für eine Programmierung und gegebenenfalls Diagnose in verschiedene Engineering Tools unterschiedlicher Systemanbieter einlesbar, IODD-Unterstützung vorausgesetzt.

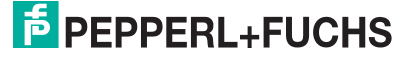

#### **Offline-Parametrierung**

Bei der Offline-Parametrierung werden IO-Link- Geräte bereits vor der Montage konfiguriert. Hierfür können Sie den IO-Link-USB-Master von Pepperl+Fuchs verwenden.

Als FTD-Rahmenprogramm empfehlen wir die Software "PACTware" als Benutzeroberfläche.

Die einzelnen benötigten Softwarekomponenten sind in dem Softwarepaket "IO-Link-Offline Parameterization Tool" in den neuesten verfügbaren Versionen zusammengefasst. Sie finden das Softwarepaket im Internet über www.pepperl-fuchs.com mit entsprechender Dokumentation für Installation und Bedienung.

Wenn Sie das Softwarepaket "IO-Link-Offline Parameterization Tool" verwenden, einen aktiven Internetzugang haben und ihr Gerät über den IO-Link-USB-Master von Pepperl+Fuchs angeschlossen haben, können sie die IODD direkt über den "IODD DTM Configurator" in das IOlink-Offline Parameterization Tool integrieren.

Die für die Einbindung in ein IO-Link-System und für die Parametrierung und Diagnose erforderliche Gerätebeschreibungsdatei (IODD) finden Sie auch im Internet über www.pepperlfuchs.com auf der für den ENA\*\*\*TL-\*\*IO\*\* zugehörigen Produktseite.

#### **Online-Parametrierung**

Für die Inbetriebnahme von Maschinen und Anlagen müssen Sie Master und IO-Link-Geräte in die jeweilige Steuerungsumgebung integrieren. Dazu wird abhängig von den eingesetzten Komponenten unterschiedliche Software benötigt.

Anschließend können Sie die Konfiguration und Parametrierung der Geräte mit Hilfe des eines IO-Link- Konfigurationstools durchführen. Im laufenden Betrieb können Sie Parametereinstellungen der IO-Link- Geräte überprüfen sowie Zustands- und Diagnosedaten auslesen und überwachen. Die Integration von IO-Link-Daten in ein Anwendungsprogramm geschieht über sogenannte Funktionsbausteine.

### **2.2 LED-Anzeigen**

<span id="page-8-0"></span>Das Gerät verfügt über eine grün/gelbe LED mit nachfolgenden Eigenschaften:

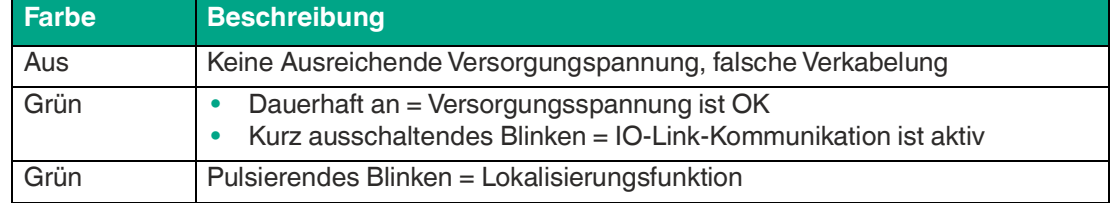

Tabelle 2.1

#### **Lokalisierungsfunktion**

Zum leichten Auffinden des Geräts in einer Anlage, können Sie für die LED am Gerät die Lokalisierungsfunktion über IO-Link aktivieren/deaktivieren. In diesem Fall wird ein pulsierendes Blinken für die LED aktiviert, sodass Sie das Gerät leichter in einer Anlage erkennen können.

Nach der Trennung des Geräts von der Spannungsversorgung ist das Blinkverhalten wieder standardmäßig deaktiviert.

Die Aktivierung erfolgt über Parameter "0x7F" (Lokalisierungsanzeige) auf Wert 1. Außerdem ist eine Aktivierung über die Offline-Parametrierung möglich im Menü **Diagnose**, Funktion "Servicefunktion", Anzeigeeinstellung auf Einstellung "Lokalisierungsanzeige".

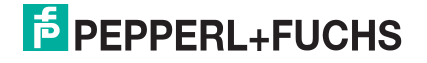

i

### **2.3 Zubehör**

### <span id="page-9-0"></span>**Hinweis!**

Es steht Ihnen verschiedenes Zubehör zur Verfügung. Die nachfolgend aufgeführten Produkte stellen eine sinnvolle Basisauswahl dar. Weitere Zubehörprodukte können Sie im Internet über **www.pepperl-fuchs.com** auf der Produktseite für den betreffenden ENA\*\*\*TL-\*\*IO\*\* finden.

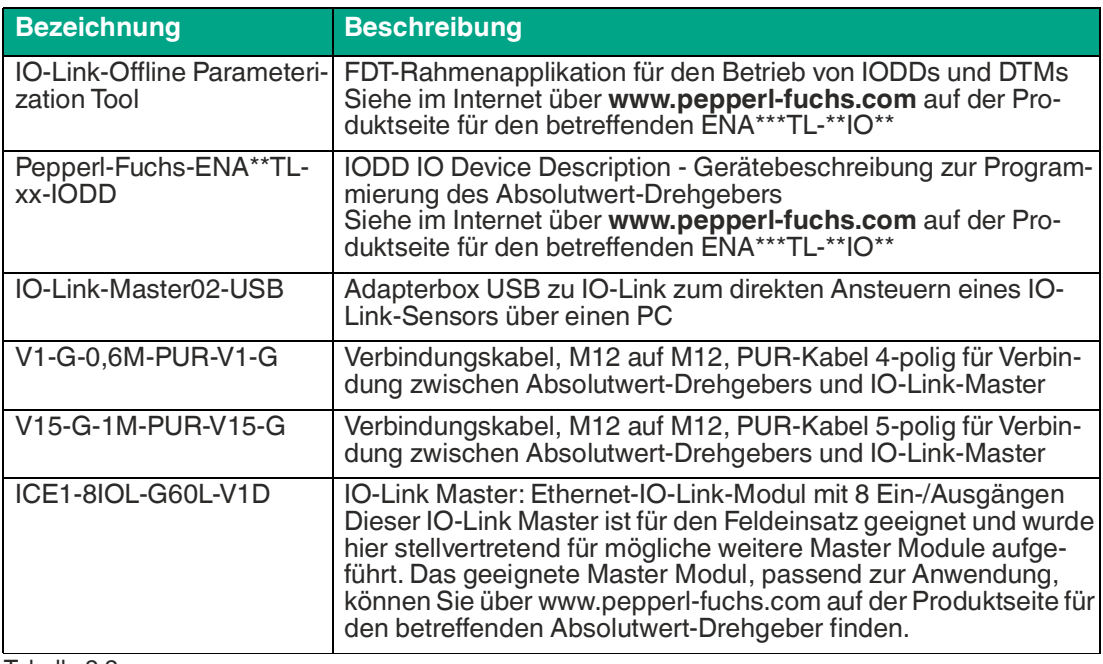

Tabelle 2.2

### <span id="page-10-0"></span>**3 Installation**

### **3.1 Hinweise für die mechanische und elektrische Installation**

#### <span id="page-10-1"></span>**Hinweis!**

Weitere installationsrelevante Informationen zu technischen Daten, mechanischen Daten und verfügbaren Anschlussleitungen der betroffenen Absolutwert-Drehgeber-Typen "ENA58TL-\*- \*\*\*-IO-Link" und "ENA36TL-\*-\*\*\*-IO-Link" finden Sie im entsprechenden Datenblatt.

Beachten Sie unbedingt die nachfolgenden Hinweise für einen sicheren Betrieb des Drehgebers:

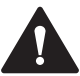

#### **Warnung!**

Arbeiten nur durch Fachpersonal!

Inbetriebnahme und Betrieb dieses elektrischen Geräts dürfen nur durch qualifiziertes Fachpersonal durchgeführt werden. Dies sind Personen mit der Befähigung zur Inbetriebnahme (gemäß Sicherheitstechnik), zum Anschluss an Masse und zur Kennzeichnung von Geräten, Systemen und Schaltkreisen.

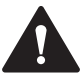

#### **Warnung!**

Arbeiten nur spannungsfrei durchführen!

Schalten Sie ihr Gerät spannungsfrei, bevor sie Arbeiten an den elektrischen Anschlüssen durchführen. Kurzschlüsse, Spannungsspitzen und Ähnliches können zu Störungen und undefinierten Zuständen führen. Dabei besteht das beträchtliche Risiko von Personen- und Sachschäden.

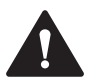

#### **Warnung!**

Elektrische Verbindungen vor dem Einschalten der Anlage prüfen!

Prüfen Sie vor dem Einschalten der Anlage alle elektrischen Verbindungen. Falsche Verbindungen bergen ein beträchtliches Risiko von Personen- und Sachschäden. Nicht korrekte Verbindungen können zu Fehlfunktionen führen.

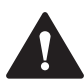

#### **Vorsicht!**

Drehgebergehäuse nicht entfernen!

Entfernen Sie keinesfalls das Drehgebergehäuse, weil durch unsachgemäßes Vorgehen Beschädigungen und Verschmutzung entstehen können. Jedoch ist das Entfernen von Steckerabdeckungen zulässig.

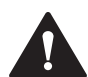

#### **Vorsicht!**

Keine elektrischen Modifikationen vornehmen!

Elektrische Modifikationen am Drehgeber sind nicht zulässig. Eigene Eingriffe und Veränderungen sind gefährlich und es erlischt jegliche Garantie und Herstellerverantwortung.

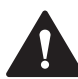

#### **Vorsicht!**

Daten- und Stromversorgungskabel räumlich trennen!

Verlegen Sie die Verbindungskabel des Drehgebers in geeigneter räumlicher Entfernung zu Stromversorgungskabeln, um Störungen zu vermeiden. Für eine sichere Datenübertragung sind geschirmte Kabel zu verwenden und eine perfekte Masseanbindung ist sicherzustellen.

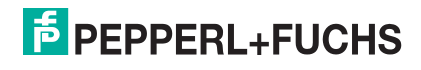

Lassen Sie den Drehgeber weder fallen noch setzen Sie ihn Erschütterungen aus. Der Drehgeber ist ein Präzisionsinstrument.

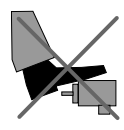

Die Drehgeber von Pepperl+Fuchs sind robust, jedoch sollten sie in Umgebungsbedingungen durch entsprechende Schutzmaßnahmen gegen Beschädigungen geschützt werden. Insbesondere sollten sie nicht so eingebaut werden, dass sie als Griff oder Steighilfe missbraucht werden könnten.

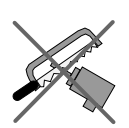

Führen Sie keine Manipulationen an der Welle oder dem Gehäuse des Drehgebers durch.

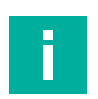

### **Hinweis!**

Bei Drehgebern mit Vollwelle muss die Welle über eine geeignete Kupplung mit der Welle des zu messenden Teils verbunden werden. Die Kupplung ist erforderlich, um die Welle des Drehgebers vor zu starker Krafteinwirkung zu schützen und Fluchtungsfehler auszugleichen und Schwingungen zu dämpfen. Geeignete Kupplungen sind als Zubehör bei Pepperl+Fuchs erhältlich.

### **3.2 Vorbereitung**

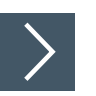

#### <span id="page-11-0"></span>**Gerät auspacken**

- **1.** Prüfen Sie Verpackung und Inhalt auf Beschädigung.
	- Benachrichtigen Sie bei Beschädigung den Spediteur und verständigen Sie den Lieferanten.
- **2.** Prüfen Sie den Lieferumfang anhand Ihrer Bestellung und der Lieferpapiere auf Vollständigkeit und Richtigkeit.

 $\mapsto$  Bei auftretenden Fragen wenden Sie sich an Pepperl+Fuchs.

**3.** Bewahren Sie die Originalverpackung für den Fall auf, dass das Gerät zu einem späteren Zeitpunkt eingelagert oder verschickt werden soll.

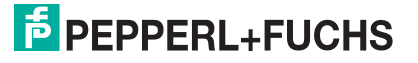

### **3.3 Elektrischer Anschluss**

 $\blacktriangle$ 

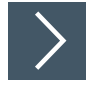

<span id="page-12-0"></span>Verbinden Sie den Drehgeber über ein geeignetes Anschlusskabel mit der übergeordneten Steuerung, einem IO-Link-Master oder dem IO-Link-Master02-USB.

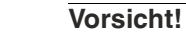

Keine Spannung an Pin 2 erlaubt!

Die Produktgruppe ENAxxTL-...IO-... unterstützt für den Pin 2 keine Funktionalität im Sinne eines digitalen Eingangs oder digitalen Ausgangs. Jedoch ist zu beachten, dass eine echte physische Verbindung zur PCB besteht. Das Anlegen eines Spannungspotenzials ist daher nicht gestattet. Es könnte zu Störungen des Geräts führen.

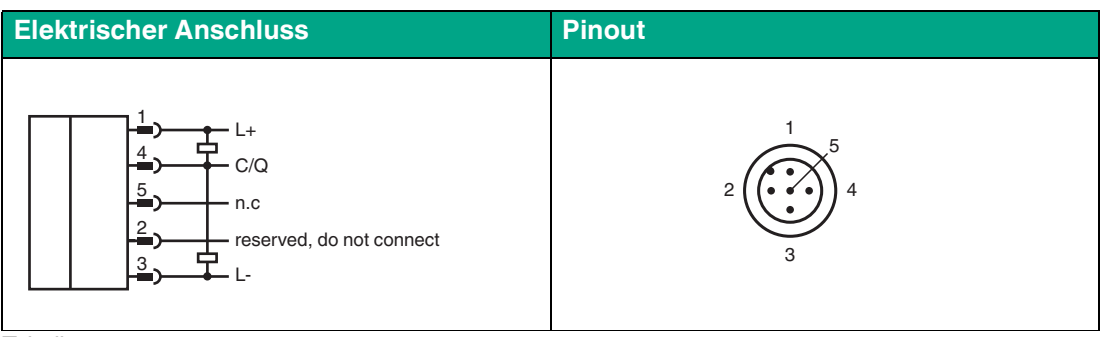

Tabelle 3.1

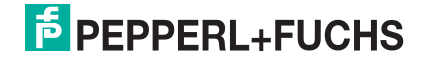

### <span id="page-13-0"></span>**4 Inbetriebnahme**

### **4.1 Inbetriebnahme mit IO-Link an einer Steuerung (Online Parametrierung)**

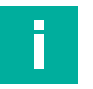

#### <span id="page-13-1"></span>**Hinweis!**

Die für die Einbindung in ein IO-Link-System und für die Parametrierung und Diagnose erforderliche Gerätebeschreibungsdatei (IODD) finden Sie im Internet über www.pepperlfuchs.com auf der für den ENA\*\*\*TL-\*\*IO\*\* zugehörigen Produktseite.

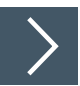

Um den Absolutwert-Drehgeber über IO-Link mittels einer Steuerung anzusprechen, gehen Sie wie folgt vor:

- **1.** Überprüfen Sie die Verbindung zwischen dem Absolutwert-Drehgeber und dem IO-Link-Master.
- **2.** Versetzen sie den entsprechenden Port des IO-Link-Masters, an dem der Absolutwert-Drehgeber angeschlossen ist, in den Zustand IO-Link.
- **3.** Nach erfolgreichem Kommunikationsaufbau erlischt die grüne Betriebsanzeige-LED des Absolutwert-Drehgebers im Rhythmus von 1s kurzzeitig.
	- Der Absolutwert-Drehgeber kann jetzt mit der überlagerten Applikation entweder mit Hilfe eines IO-Link-Konfigurationstools parametriert werden oder diagnostiziert werden. Das Gerät sendet die binären Schaltinformationen und den Positionswert als Prozessdaten.

### **4.2 Inbetriebnahme mit IO-Link über FTD-Rahmenprogramm (Offline Parametrierung)**

#### <span id="page-13-2"></span>**IO-Link-Offline Parameterization Tool**

Für die Parametrierung des Absolutwert-Drehgebers über IO-Link und Diagnose steht eine Gerätebeschreibungsdatei IODD (IO-Link Device Description) zum Download zur Verfügung. Siehe im Internet über **www.pepperl-fuchs.com** auf der Produktseite für den betreffenden ENA\*\*\*TL-\*\*IO\*\* Absolutwert-Drehgeber oder über den IODDfinder https://ioddfinder.iolink.com/

Bei der Offline-Parametrierung werden IO-Link-Geräte bereits vor der Montage konfiguriert. Hierfür können Sie den IO-Link-USB-Master von Pepperl+Fuchs verwenden.

Die einzelnen benötigten Softwarekomponenten sind in dem Softwarepaket "IO-Link-Offline Parameterization Tool" in den neuesten verfügbaren Versionen zusammengefasst. Sie finden das Softwarepaket im Internet über www.pepperl-fuchs.com mit entsprechender Dokumentation für Installation und Bedienung.

Wenn Sie das Softwarepaket "IO-Link-Offline Parameterization Tool" verwenden, einen aktiven Internetzugang haben und ihr Gerät über den IO-Link-USB-Master von Pepperl+Fuchs angeschlossen haben, können sie die IODD direkt über den "IODD DTM Configurator" in das IO-Link-Offline Parameterization Tool integrieren.

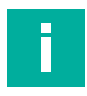

#### **Hinweis!**

Für den Anschluss des Absolutwert-Drehgebers an den IO-Link-Master von Pepperl und Fuchs ist ein 5-poliges-M12-Verbindungskabel erforderlich. Geeignete Verbindungskabel können Sie über **www.pepperl-fuchs.com** auf der Produktseite für den betreffenden Absolutwert-Drehgeber finden.

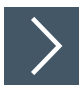

Um den Absolutwert-Drehgeber über IO-Link mithilfe der zugehörigen IODD anzusprechen, gehen Sie wie folgt vor:

- **1.** Stellen Sie sicher, dass das Softwarepaket "IO-Link-Offline Parameterization Tool" auf ihrem Rechner installiert ist.
- **2.** Verbinden Sie den Absolutwert-Drehgeber über ein geeignetes M12-Verbindungskabel mit einem IO-Link-Master.
- **3.** Verbinden Sie den IO-Link-Master über ein USB-Kabel mit einem USB-Anschluss ihres PCs.
- **4.** Starten Sie die PACTware.
	- Wenn Sie PACTware aus dem " IO-Link-Offline Parameterization Tool" verwenden und die IODD über das Internet automatisch gefunden wurde, stellt die PACTware automatisch eine Kommunikation mit dem Absolutwert-Drehgeber her.

### **5 Prozessdatenstruktur**

<span id="page-15-0"></span>Die Prozessdaten des Absolutwert-Drehgebers bestehen aus 96 Bit (12 Byte). Die nachfolgende Tabelle stellt eine Übersicht zur Reihenfolge und Struktur der Prozessdaten dar.

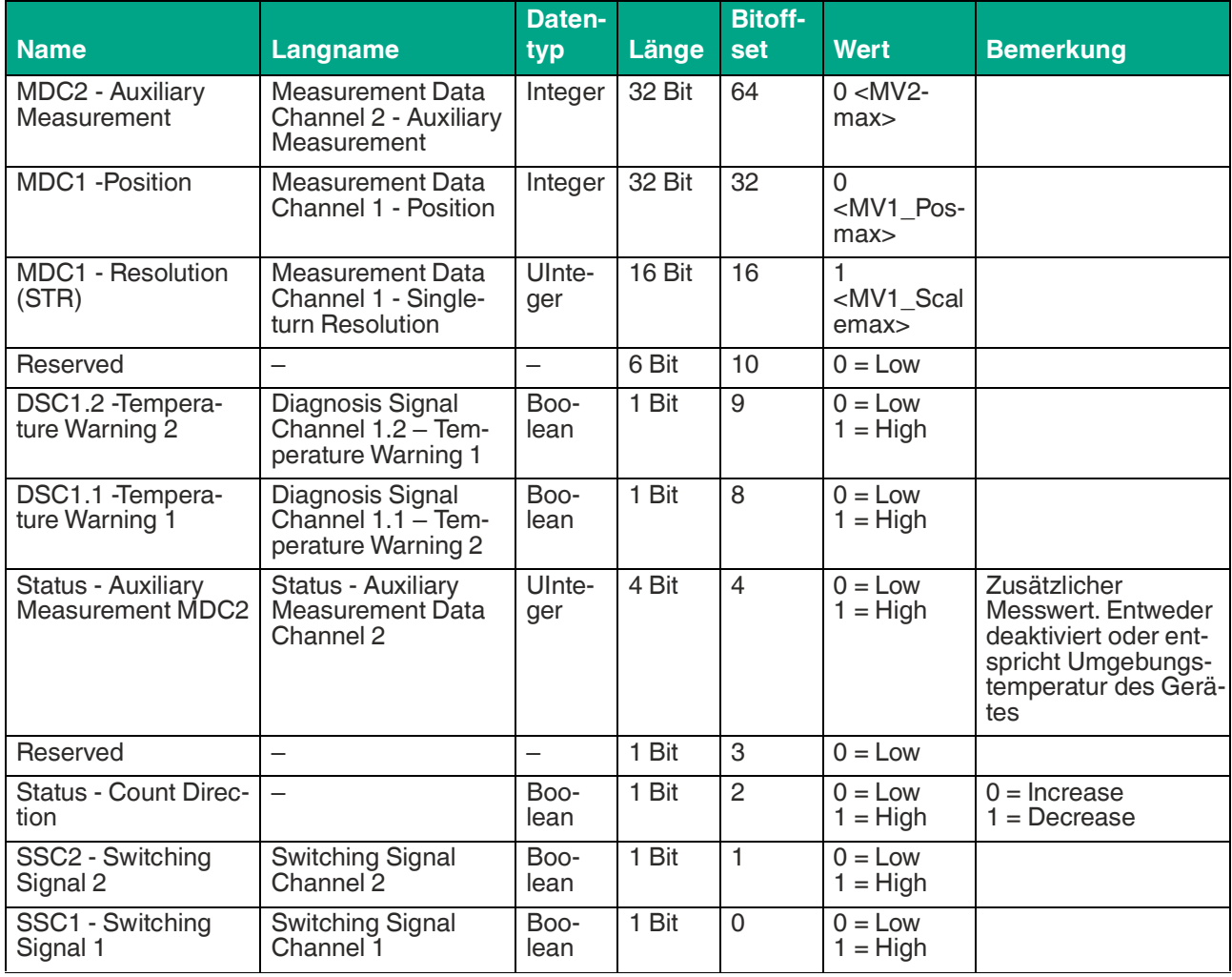

Tabelle 5.1

### **5.1 Config – ST Resolution**

#### <span id="page-16-0"></span>**Configuration Singleturn Resolution**

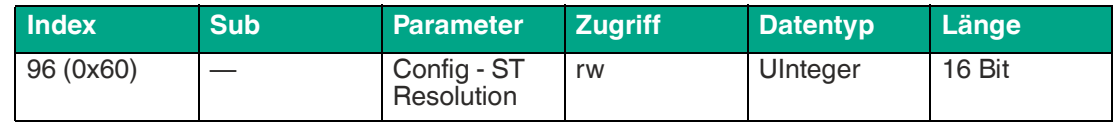

Der Parameter "Config- ST Resolution" dient zur Einstellung der Auflösung des Drehgebers. Die Auflösung bezieht sich auf die Singleturn-Auflösung. Folglich wird mit diesem Wert eingestellt wie viele jeweils immer gleichgroße Positionsschritte innerhalb einer Umdrehung ausgegeben/unterschieden werden sollen.

Die nachfolgende Abbildung verdeutlicht dies anhand eines Beispiels für reine Singleturn-Gerätevarianten.

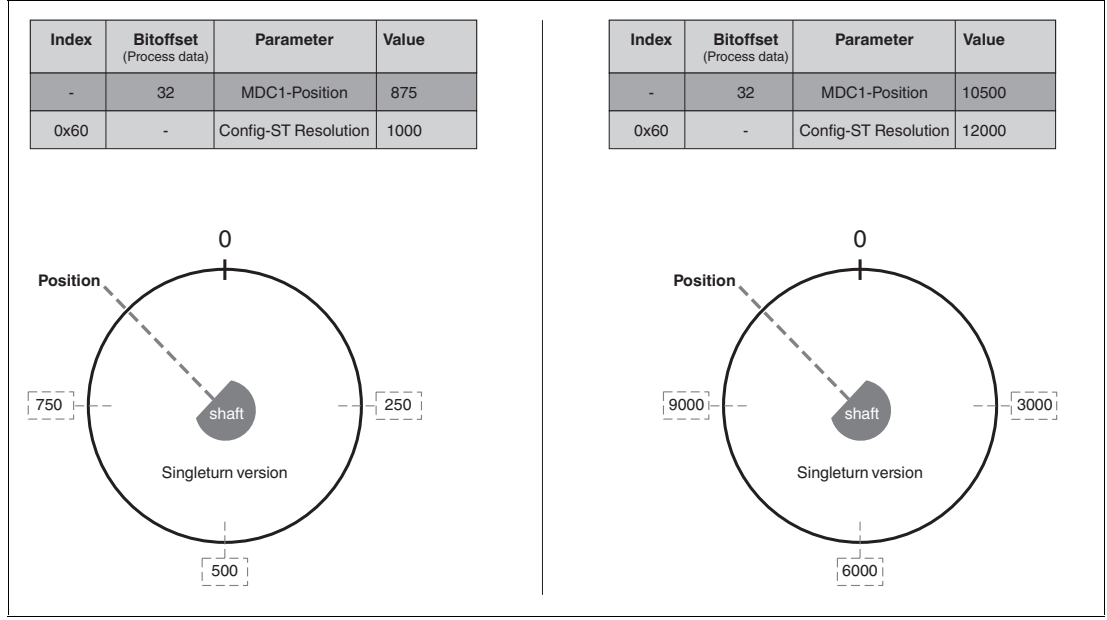

Abbildung 5.1 Gleiche Wellenposition bei unterschiedlichen Singleturn-Auflösungen

Dabei wird links eine Singleturn-Auflösung von 1000 und rechts von 12000 gewählt. Die physische Wellenposition ist links und rechts die gleiche (siehe "shaft"). Jedoch zeigen die Prozessdaten mit "MDC1-Position" jeweils links und rechts unterschiedliche Messwerte an. Dies ist durch die Aufteilung einer vollen Umdrehung einmal in 1000 Schritten und einmal in 12000 Schritte zu erklären

2020-08

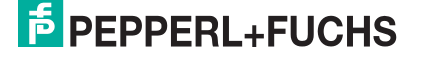

Die nachfolgende Abbildung verdeutlicht dies anhand eines Beispiels für Multiturn-Gerätevarianten.

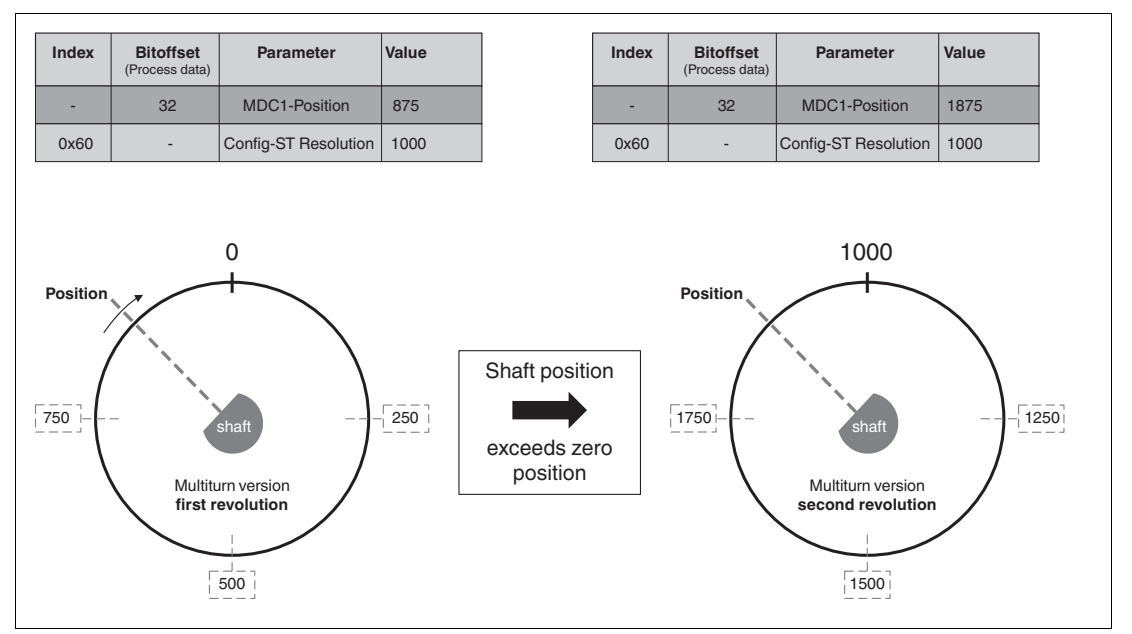

Abbildung 5.2 Unterschiedliche Wellenposition für Multiturnvarianten abhängig von Singleturn-Auflösungen

Das Beispiel zeigt auch, dass mithilfe der aktuellen Wellen-Position (= MDC1 - Position) und der eingestellten Singleturn-Auflösung (= Config - ST Resolution = MDC1 - ST Resolution) die entsprechende Multiturn-Position (= Anzahl der zurückgelegten Komplettumdrehungen) ermittelt werden kann. Denn wenn eine Komplettumdrehung 1000 Schritte bedeutet. Dann bedeutet ein Messwert MDC1 - Position = 1875, dass eine Komplettumdrehung und weitere 875 Schritte auf der nächsten Umdrehung zurückgelegt wurden.

<span id="page-17-0"></span> Vergleichen Sie dazu auch die Informationen zum Prozessdateninhalt "MDC1 - ST Resolution" und zum Parameter "Config - Position Overflow".

### **5.2 MDC1 – Position**

#### **Measurement Data Channel 1 - Position**

Der Prozessdateninhalt "MDC1 - Position" gibt die aktuelle absolute Wellenposition zurück. Wenn die Welle im stromlosen Zustand gedreht wird, steht die neue Wellenposition unmittelbar nach Wiedereinschalten des Gerätes wieder aktualisiert zur Verfügung.

Wie viele unterscheidbare Messschritte auf einer Umdrehung unterschieden werden sollen, können Sie je nach Bedarf einstellen.

<span id="page-17-1"></span>Vergleichen Sie dazu auch die Informationen zu den Parametern "Config - ST Resolution" und "Position Value - Overflow".

### **5.3 MDC1 – ST Resolution**

#### **Measurement Data Channel 1 - Singleturn Resolution**

Der Prozessdateninhalt "MDC1 - ST Resolution" beschreibt die Singleturn-Auflösung und entspricht dem Wert, der als Parameter "Config - ST Resolution" eingestellt wurde.

Dieser Wert bestimmt wie viele Messschritte auf **einer** vollen Komplettumdrehung unterschieden werden.

Vergleichen Sie dazu auch die Informationen zum Parameter "Config - ST Resolution".

Die zyklische Übertragung der eingestellten Singleturn-Auflösung bietet einen deutlichen Mehrwert bei Condition Monitoring-Anwendungen. Es wird eine einfachere Interpretation des Positionswerts aus dem Prozessdatum "MDC1 - Position" möglich.

2020-08

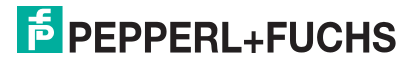

Für alle Mutiturn-Varianten können Sie mithilfe des Prozessdatums "MDC1 - ST Resolution" immer die aktuelle Multiturn-Position berechnen.

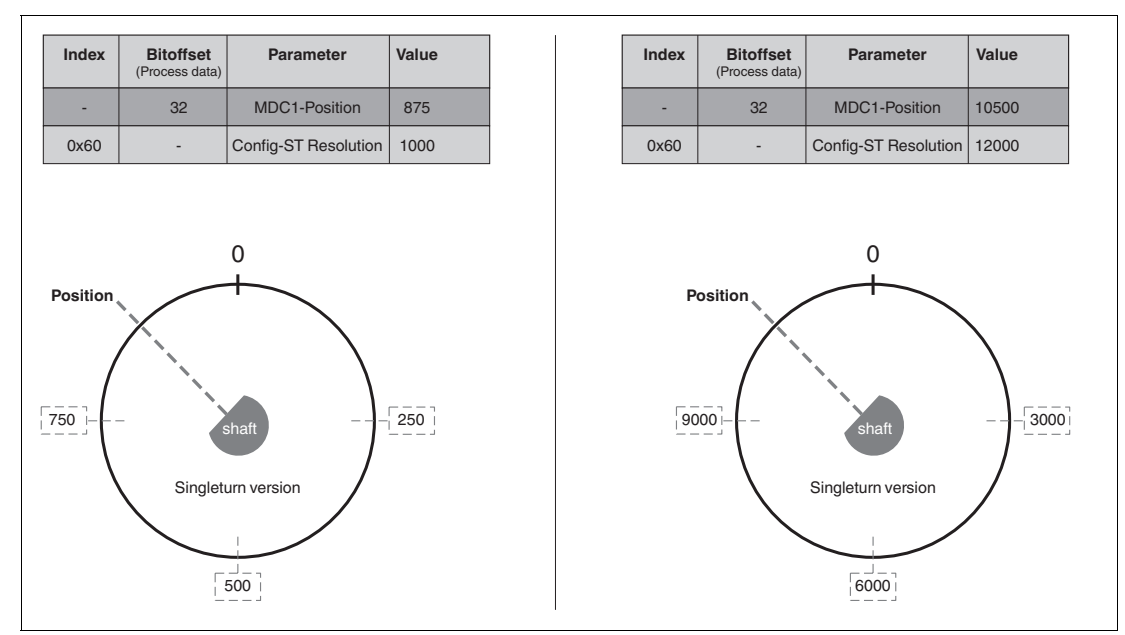

Die nachfolgende Abbildung verdeutlicht dies anhand eines Beispiels für reine Singleturn-Gerätevarianten.

Abbildung 5.3 Gleiche Wellenposition bei unterschiedlichen Singleturn-Auflösungen

Dabei wird links eine Singleturn-Auflösung von 1000 und rechts von 12000 gewählt. Die physische Wellenposition ist links und rechts die gleiche (siehe "shaft"). Jedoch zeigen die Prozessdaten mit "MDC1-Position" jeweils links und rechts unterschiedliche Messwerte an. Dies ist durch die Aufteilung einer vollen Umdrehung einmal in 1000 Schritten und einmal in 12000 Schritte zu erklären

Die nachfolgende Abbildung verdeutlicht dies anhand eines Beispiels für Multiturn-Gerätevarianten.

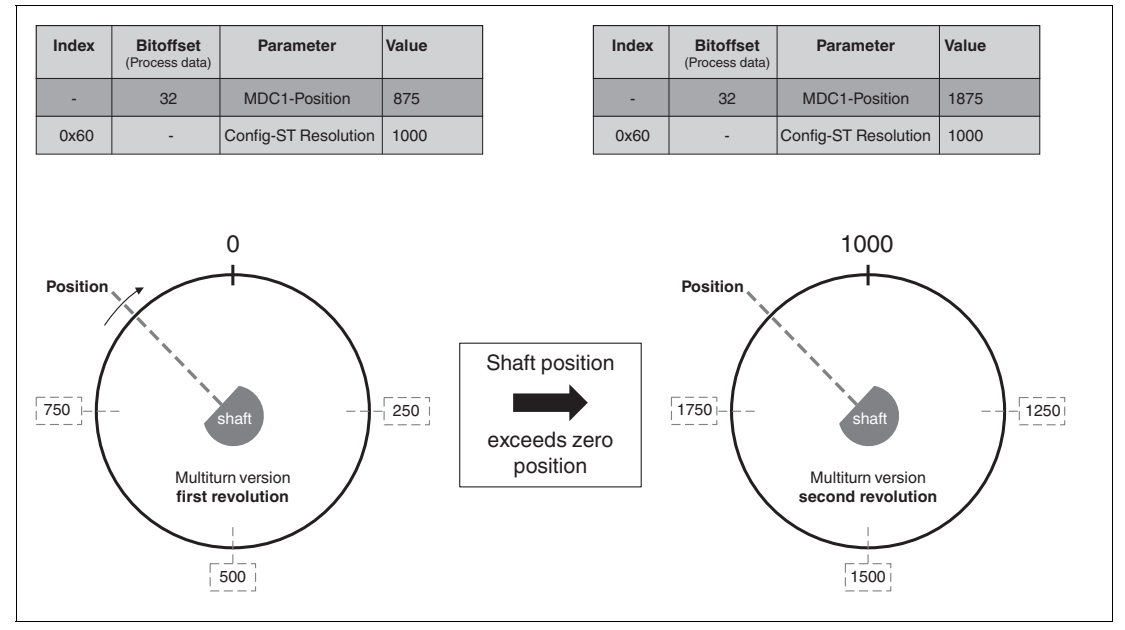

Abbildung 5.4 Unterschiedliche Wellenposition für Multiturnvarianten abhängig von Singleturn-Auflösungen

Das Beispiel zeigt auch, dass mithilfe der aktuellen Wellen-Position (= MDC1 - Position) und der eingestellten Singleturn-Auflösung (= Config - ST Resolution = MDC1 - ST Resolution) die entsprechende Multiturn-Position (= Anzahl der zurückgelegten Komplettumdrehungen) ermittelt werden kann. Denn wenn eine Komplettumdrehung 1000 Schritte bedeutet. Dann bedeutet ein Messwert MDC1 - Position = 1875, dass eine Komplettumdrehung und weitere 875 Schritte auf der nächsten Umdrehung zurückgelegt wurden.

 Vergleichen Sie dazu auch die Informationen zum Prozessdateninhalt "MDC1 - ST Resolution" und zum Parameter "Config - Position Overflow".

#### **Eine mathematische Verallgemeinerung dieses Zusammenhangs**

- Singleturn-Auflösung = Config ST Resolution = Anzahl Messschritte pro Umdrehung
- Multiturn-Position = Anzahl der bereits zurück gelegten Komplettumdrehungen
- Modulo entspricht Restfunktion
	- A mod  $B =$  Rest der Division  $A / B$
	- wobei für A kleiner gleich B gilt: A mod  $B = 0$
	- Zur Vereinfachung wird nachfolgend der Rest der Division ... nur mit Rest abgekürzt.

[Messschritte pro Umdrehung] x [Multiturn-Position] + Rest = [MDC1-Position]

[MDC1-Position] mod [Messschritte pro Umdrehung] = Rest der Division [MDC1-Position] / [Messschritte pro Umdrehung]

( [MDC1-Position] - Rest) / [Messschritte pro Umdrehung] ) = [Multiturn-Position]

Wenn [MDC1-Position] - Rest  $\leq$  [Messschritte pro Umdrehung]  $\Longrightarrow$  ( [MDC1- Position] - Rest) / [Messschritte pro Umdrehung] = 0 per Definition)

Übernimmt man die beispielhaften Zahlen von oben, dann ergibt sich:

- Singleturn-Auflösung = Config ST Resolution = MDC1- ST Resolution = Anzahl Messschritte pro Umdrehung = 1000
- Multiturn-Position = Anzahl der bereits zurückgelegten Komplettumdrehungen = ?

 $1000 \times 2 = 1875$ 

1875 mod 1000 = Rest der Division 1875/1000  $\longrightarrow$  875

 $(1875 - 875) / 1000 = ?$  daraus errechnet sich ? = 1

**—** Der Drehgeber hat eine komplette Umdrehung zurückgelegt. Er befindet sich aktuell mit 875 Schritten in der nächsten Umdrehung.

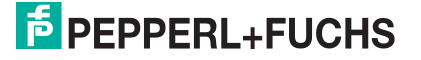

### **5.4 SSC1 – Switching Signal 1**

#### <span id="page-20-0"></span>**Switching Signal Channel 1**

Der Prozessdateninhalt "SSC1 - Switching Signal 1 " beschreibt ein Signalbit, das zur Detektion einer für die Applikation kritischen Position dient. Es ist Teil der zyklischen Signalübertragung. Das Signalbit kann je nach Zustand des Absolutwert-Drehgebers oder nach Zustand der Anwendung zwischen "0" und "1" hin und her schalten.

Folgenden Parameter beeinflussen das Schaltverhalten des Prozessdatums SSC1:

- SSC1 Param: SP1
- SSC1 Param: SP2
- SSC1 Config: Logic
- SSC1 Config: Mode
- <span id="page-20-1"></span>• SSC1 Config: Hyst

### **5.5 SSC2 – Switching Signal 2**

#### **Switching Signal Channel 2**

Der Prozessdateninhalt "SSC2 – Switching Signal 2" beschreibt ein Signalbit, das zur Detektion einer für die Applikation kritischen Position dient. Es ist Teil der zyklischen Signalübertragung. Das Signalbit kann je nach Zustand des Absolutwert-Drehgebers oder nach Zustand der Anwendung zwischen "0" und "1" hin und her schalten.

Das Prozessdatum SSC2 ist funktional redundant zum Prozessdatum SSC1 und ist als unabhängige Ergänzung zu diesem zu betrachten.

Folgende Parameter beeinflussen das Schaltverhalten des Prozessdatums SSC2:

- SSC2 Param: SP1
- SSC2 Param: SP2
- SSC2 Config: Logic
- SSC2 Config: Mode
- <span id="page-20-2"></span>• SSC2 Config: Hyst

### **5.6 Status - Count Direction**

Der Prozessdateninhalt "Status - Count Direction" beschreibt die aktuelle Drehrichtung der Welle. Er wird zyklisch übertragen und Sie können das Prozessdatum über den Parameter "Config-Rotation Direction" einstellen.

<span id="page-20-3"></span>Der Prozessdateninhalt "Status" - Count Direction" kann je nach Einstellung und aktueller Drehrichtung zwischen den Werten "increase" und "decrease" unterscheiden.

### **5.7 MDC2 – Auxiliary Measurement**

#### **Measurement Data Channel 2 - Auxiliary Measurement**

Der Prozessdateninhalt "MDC2 - Auxiliary Measurement" beschreibt einen weiteren zur Verfügung stehenden Messwert, der vom Gerät ausgelesen werden kann.

Für die Produktgruppe ENA\*\*\*TL-\*\*IO\*\* ist dieser zusätzliche Messwert die Umgebungstemperatur des Gerätes. Die zyklische Übertragung eines zusätzlichen Messwertes bietet einen deutlichen Mehrwert bei Condition Monitoring-Anwendungen. Sie können die den Inhalt auch auf "deactivated" einstellen, dann ist der Messwert immer 0.

Vergleichen Sie dazu auch die Informationen zum Parameter "Config - Auxiliary Measurement".

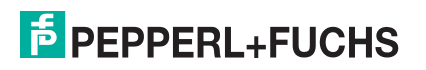

### **5.8 Status – Auxiliary Measurement MCD2**

#### <span id="page-21-0"></span>**Measurement Data Channel 2 - Auxiliary Measurement**

Der Prozessdateninhalt "Status - Auxiliary Measurement MDC2" gibt an, welcher Messwert über "MDC2 - Auxiliary Measurement" übertragen wird.

Folgende Möglichkeiten werden unterstützt:

- "Deactivated" (0) >> Messwert ist immer 0
- "Temperature" (1) >> Umgebungstemperatur

Der Vorteil besteht bei einer Auswertung der Prozessdaten per Fernzugriff, wenn die genaue Geräteeinstellung des Drehgebers nicht bekannt sein sollte oder im Falle eines gleichzeitigen Einsatzes mehrerer Geräte mit unterschiedlichen Einstellungen.

<span id="page-21-1"></span>Für die Produktgruppe ENA\*\*\*TL-\*\*IO\*\* ist dieser zusätzliche Messwert entweder deaktiviert oder entspricht der Außentemperatur des Geräts.

### **5.9 DSC1.1- Temperature Warning 1**

#### **Diagnosis Signal Channel1.1 - Temperature Warning 1**

Der Prozessdateninhalt "DSC - Temperatur Warning 1" dieses Statusbits beschreibt, ob eine kritische obere Temperatur überschritten wurde oder nicht.

Vergleichen Sie dazu auch die Informationen zu den Parametern

- DSC1.1 Param Temperature: High Limit
- DSC1 Config Temperature: Mode
- DSC1 Config Temperature: Logic
- <span id="page-21-2"></span>• DSC1 Config - Temperature: Hyst

#### **5.10 DSC1.2 - Temperature Warning 2**

#### **Diagnosis Signal Channel1.2 - Temperature Warning 2**

Der Prozessdateninhalt "DSC - Temperatur Warning 2" dieses Statusbits beschreibt, ob eine kritische untere Temperatur unterschritten wurde oder nicht.

Vergleichen Sie dazu auch die Informationen zu den Parametern

- DSC1.2 Param Temperature: Low Limit
- DSC1 Config Temperature: Mode
- DSC1 Config Temperature: Logic
- DSC1 Config Temperature: Hyst

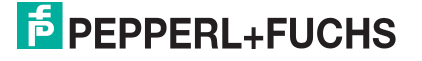

i

### **6 IO-Link-Parametrierung**

<span id="page-22-0"></span>Nachfolgend sind nur die erklärungsbedürftigen Parameter der Produktgruppe ENA\*\*\*TL- \*\*IO\*\* aufgeführt.

#### **Hinweis!**

Eine Gesamtübersicht aller Parameter des betreffenden Absolutwert-Drehgerbers finden Sie im Internet, im zugehörigen Dokument "IO-Link Parameter Datasheet" über www.pepperlfuchs.com auf der für den ENA\*\*\*TL-\*\*IO\*\* zugehörigen Produktseite.

Folgende Abkürzungen werden im Folgenden verwendet:

- **ro** read only
- **wo** write only
- **rw** read and write

### **6.1 Config – ST Resolution**

#### **Configuration Singleturn Resolution**

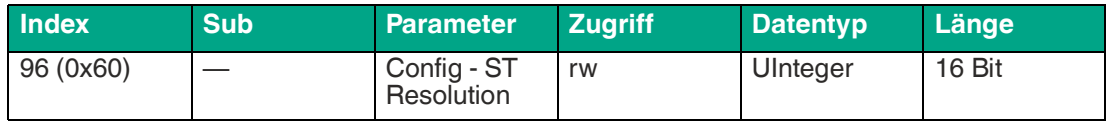

Der Parameter "Config- ST Resolution" dient zur Einstellung der Auflösung des Drehgebers. Die Auflösung bezieht sich auf die Singleturn-Auflösung. Folglich wird mit diesem Wert eingestellt wie viele jeweils immer gleichgroße Positionsschritte innerhalb einer Umdrehung ausgegeben/unterschieden werden sollen.

Die nachfolgende Abbildung verdeutlicht dies anhand eines Beispiels für reine Singleturn-Gerätevarianten.

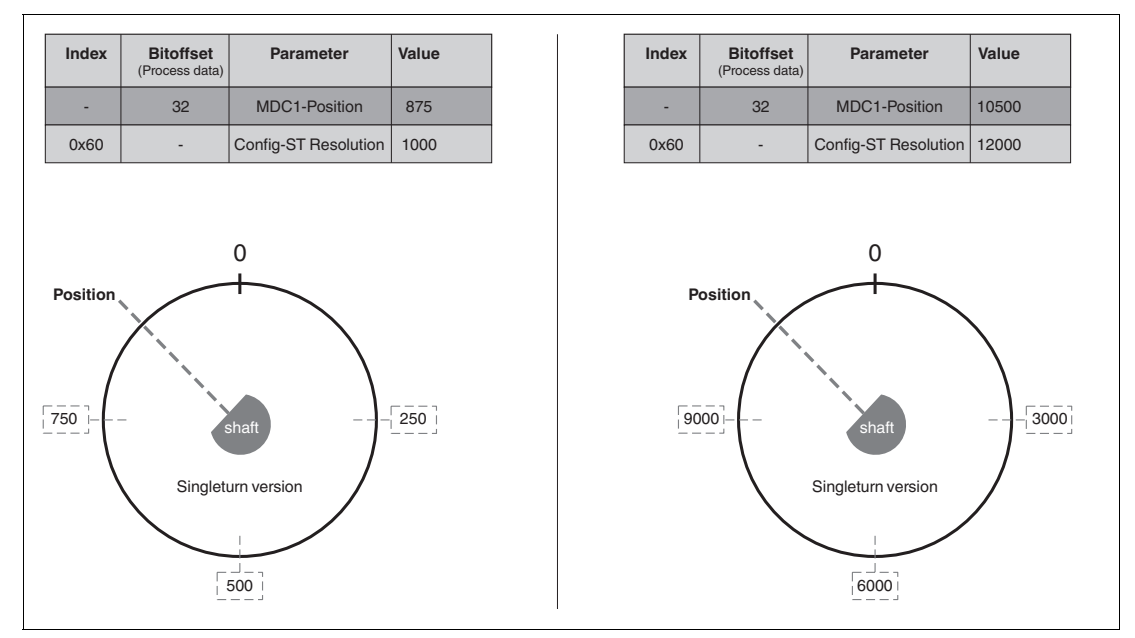

Abbildung 6.1 Gleiche Wellenposition bei unterschiedlichen Singleturn-Auflösungen

**F** PEPPERL+FUCHS

Dabei wird links eine Singleturn-Auflösung von 1000 und rechts von 12000 gewählt. Die physische Wellenposition ist links und rechts die gleiche (siehe "shaft"). Jedoch zeigen die Prozessdaten mit "MDC1-Position" jeweils links und rechts unterschiedliche Messwerte an. Dies ist durch die Aufteilung einer vollen Umdrehung einmal in 1000 Schritten und einmal in 12000 Schritte zu erklären

Die nachfolgende Abbildung verdeutlicht dies anhand eines Beispiels für Multiturn-Gerätevarianten.

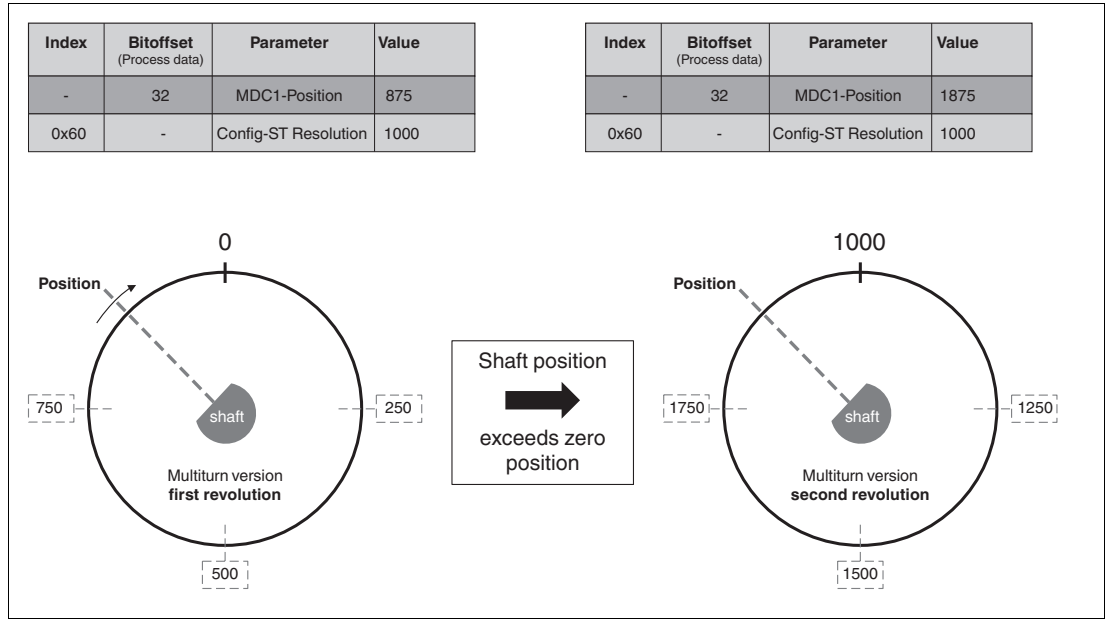

Abbildung 6.2 Unterschiedliche Wellenposition für Multiturnvarianten abhängig von Singleturn-Auflösungen

Das Beispiel zeigt auch, dass mithilfe der aktuellen Wellen-Position (= MDC1 - Position) und der eingestellten Singleturn-Auflösung (= Config - ST Resolution = MDC1 - ST Resolution) die entsprechende Multiturn-Position (= Anzahl der zurückgelegten Komplettumdrehungen) ermittelt werden kann. Denn wenn eine Komplettumdrehung 1000 Schritte bedeutet. Dann bedeutet ein Messwert MDC1 - Position = 1875, dass eine Komplettumdrehung und weitere 875 Schritte auf der nächsten Umdrehung zurückgelegt wurden.

<span id="page-23-0"></span> Vergleichen Sie dazu auch die Informationen zum Prozessdateninhalt "MDC1 - ST Resolution" und zum Parameter "Config - Position Overflow".

### <span id="page-23-1"></span>**6.2 SSC1 Param. SP1**

#### **Switching Signal Channel 1 Parameter Setpoint 1**

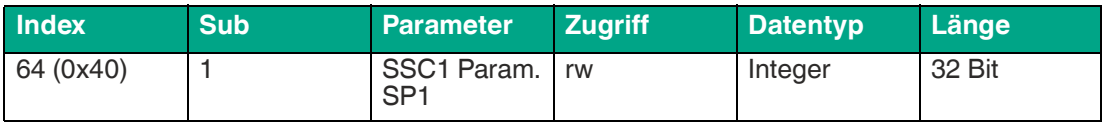

Der Parameter "SSC1 Param. SP1" dient zur Einstellung eines kritischen Grenzwertes für "SSC1".

Der zulässige Wertebereich von Parameter "SSC1 Param. SP1" ist unabhängig von "SSC1 Param. SP2"

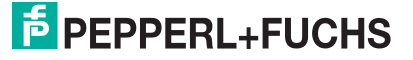

### **6.3 SSC1 Param. SP2**

#### <span id="page-24-0"></span>**Switching Signal Channel 1 Parameter. Setpoint 2**

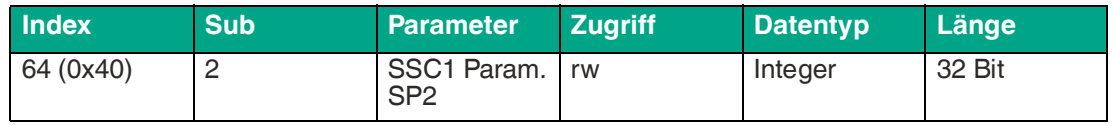

Der Parameter "SSC1 Param. SP2" dient zur Einstellung eines kritischen Grenzwertes für "SSC1".

Der zulässige Wertebereich von Parameter "SSC1 Param. SP2" ist unabhängig von "SSC1 Param. SP1". Siehe Kapitel [6.2](#page-23-1) zum Vergleich.

Die nachfolgende Abbildung verdeutlicht den Zusammenhang von SP1 und SP2 anhand eines Beispiels.

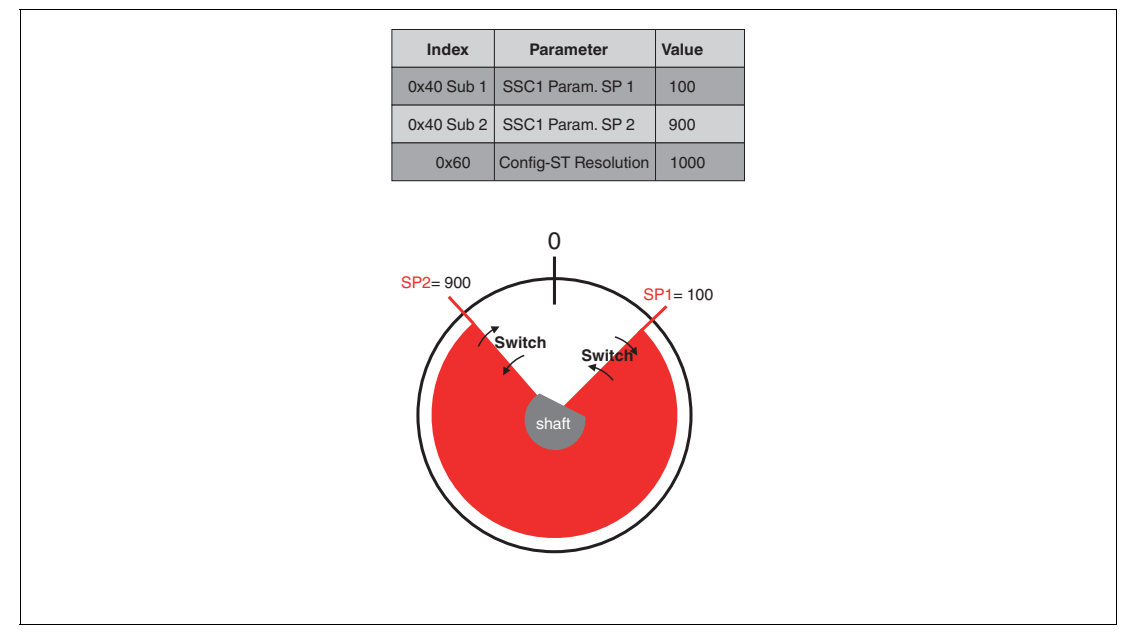

Abbildung 6.3

Die allgemeingültige Regel für die Schaltpunkte SP1 und SP2 lautet Schaltpunkte SP1 und SP2 können Sie unabhängig voneinander einstellen:

- SP1 kann größer als SP2 sein
- SP1 kann kleiner als SP2 sein
- SP1 kann gleich SP2 sein

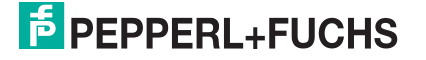

### **6.4 SSC1 Config. Logic**

#### <span id="page-25-0"></span>**Switching Signal Channel 1 Configuration Logic**

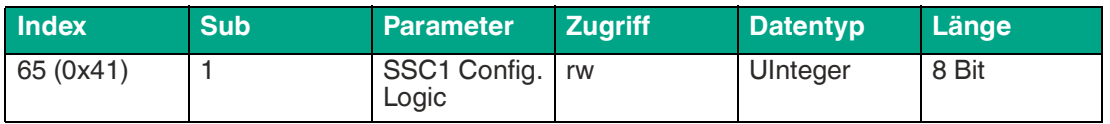

Der Parameter "SSC1 Config. Logic" beschreibt, ob das Schaltsignal "SSC1" als "High active" oder "Low active" übertragen wird.

Zudem bestimmten Sie mithilfe dieses Parameters welcher Bereich zwischen "SSC1 Param. SP2" und "SSC1 Param. SP1" als "High active" oder "Low active" übertragen wird. Dabei wird das Konzept verfolgt, dass ein Über- oder Unterschreiten der Schaltpunkte in der Standardeinstellung zu einem aktiven High-Signal führt.

Die nachfolgende Abbildung verdeutlicht dies anhand eines Beispiels.

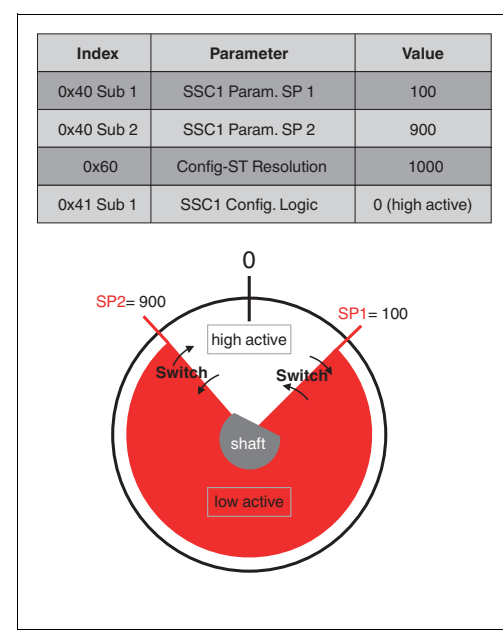

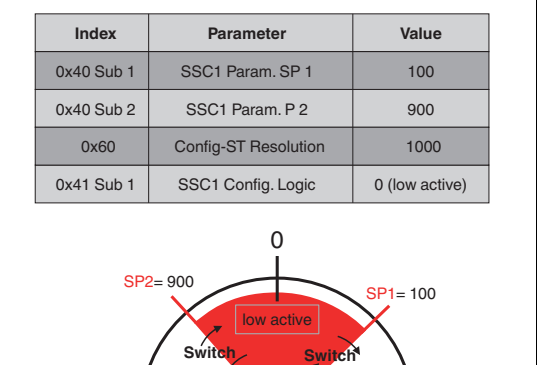

shaft

high active

<span id="page-25-1"></span>Abbildung 6.4

### **6.5 SSC1 Config. Mode**

#### **Switching Signal Channel 1 Configuration. Mode**

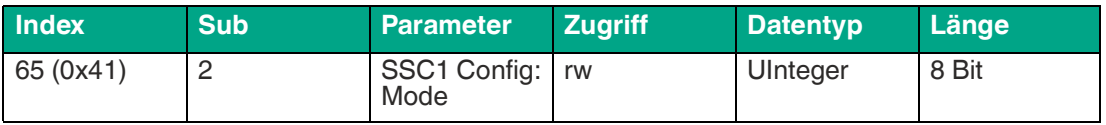

Der Parameter "SSC1 Config. Mode" dient zur Einstellung des Auswertemodus für die Signalbewertung. Das resultierende Schaltsignal ist abhängig von gewählten Werten für SP1, SP2 Logic und Mode..

Dabei können Sie einen der folgenden Modi einstellen:

- Deactivated
- Single Point
- **Window**
- **Two Point**

2020-08

Die folgenden Abbildungen beschreiben die verschiedenen Modi, hierbei ist Schaltsignal "SSC1" als blaue Line dargestellt wird.

#### **Modus "Deactivated"**

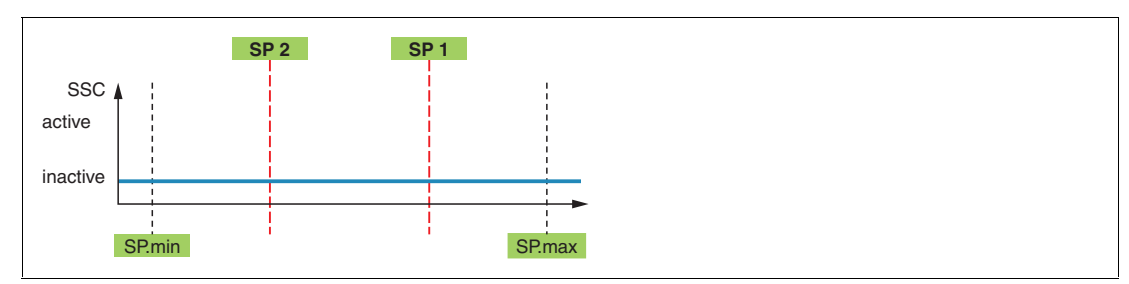

Abbildung 6.5

### **Single Point Modus als aktives High-Signal**

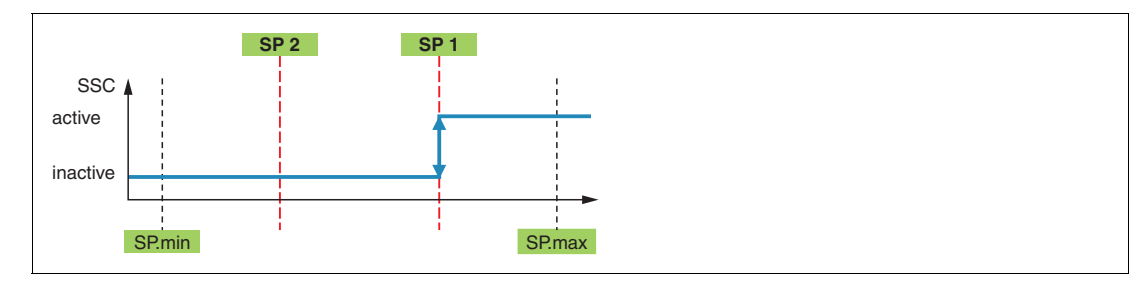

Abbildung 6.6

#### **Window Modus als aktives High-Signal**

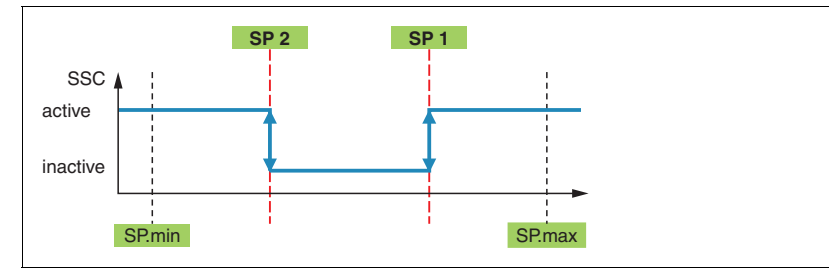

Abbildung 6.7

#### **Two Point Modus als aktives High-Signal**

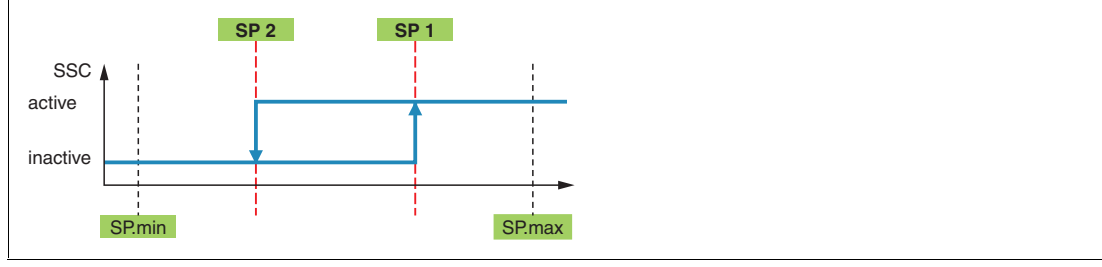

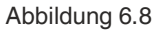

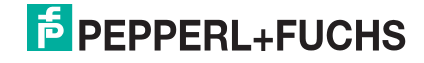

### **6.6 SSC1 Config. Hyst**

<span id="page-27-0"></span>**Switching Signal Channel 1 Configuration Hysteresis**

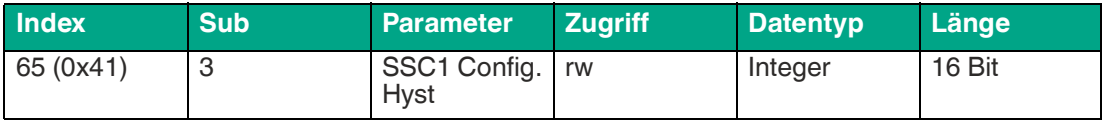

Der Parameter "SSC1 Config. Hysteresis" beschreibt das Ausmaß einer gewünschten verzögerten Wirkung von Bit SSC1 trotz einer realen Änderung des Positionswertes.

Wenn zum Beispiel der gemessene Positionswert stetig um den eingestellten kritischen Setpoint "SSC1 Param. SP1" toggelt, dann würde das Signal-Bit SSC1 in der zyklischen Signalübertragung auch stetig zwischen "0" und "1" hin- und herschalten. Wenn dieser Effekt nicht gewünscht ist, können Sie über den Parameter "SSC1 Config. Hysteresis" einen Abstand zwischen Aktivschalten (1) und Inaktivschalten (0) des Bit SSC1 realisieren.

Die Hysterese-Funktion ist abhängig vom gewählten Modus im Parameter "SSC1 Config. Mode". Sie ist nur für die Modi "Single Point" und "Windows" wirksam. Die jeweilige Wirkung ist in den nachfolgenden Abbildungen dargestellt.

### **Single Point Modus mit Hysterese als aktives High-Signal**

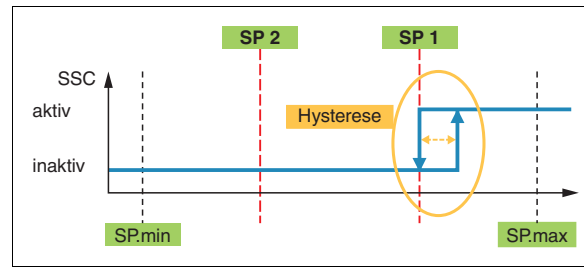

Abbildung 6.9

### **Window Modus mit Hysterese als aktives High-Signal**

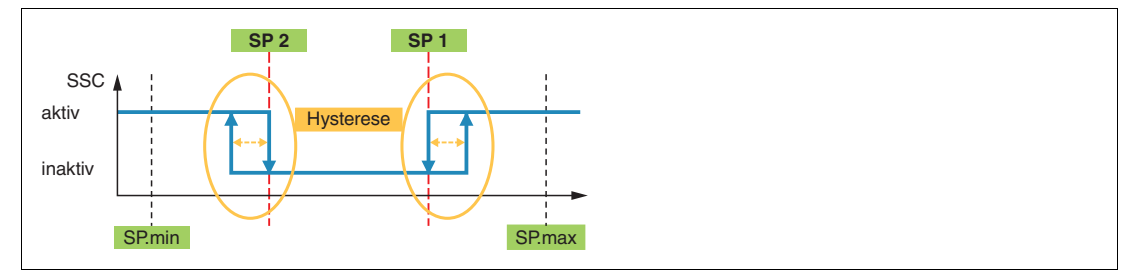

Abbildung 6.10

Aus der Abbildung für den Modus "Window" können Sie herauslesen, dass die Hysteresegrenze für den Windows-Modus eine nach außen gerichtete Wirkung hat. Die Abbildung für den Modus "Single Point" zeigt, dass dieses Wirkprinzip ebenfalls für den Single-Point Modus angewendet wird.

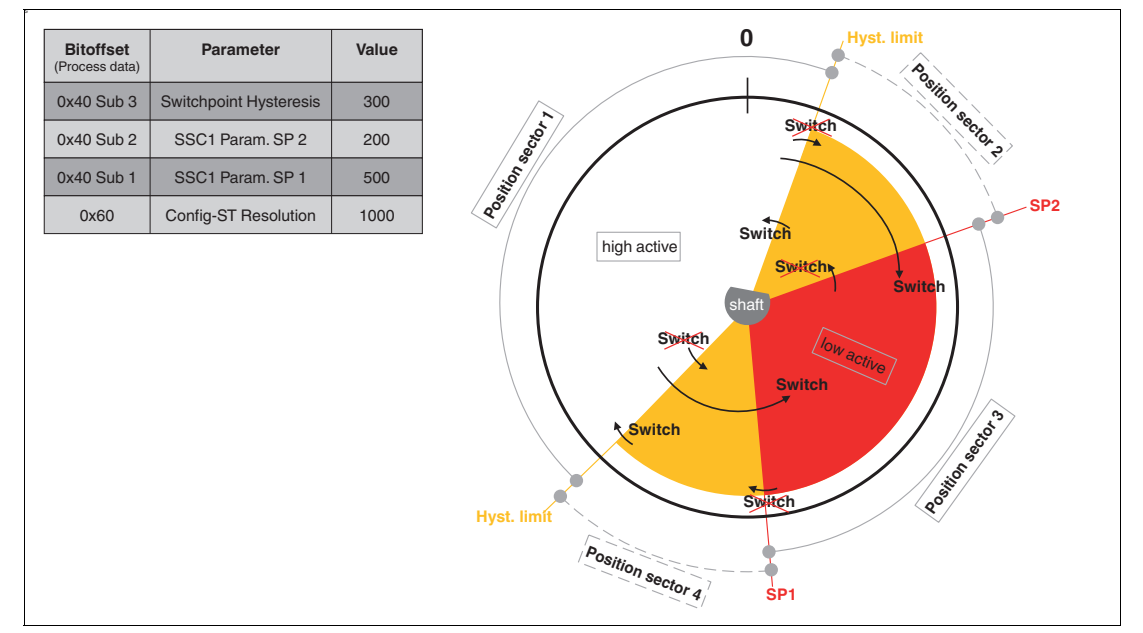

Die nachfolgende Abbildung verdeutlicht dieses Wirkprinzip nochmal anhand eines Beispiels mit der Frontalansicht auf die Drehgeberwelle und einer eingestellten positiven Drehrichtung im Uhrzeigersinn.

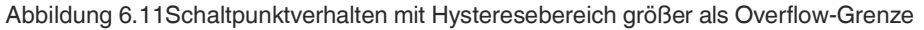

**Position sector 1** weißer Bereich = Bereich außerhalb der Hysteresebereiche und der Setpoints

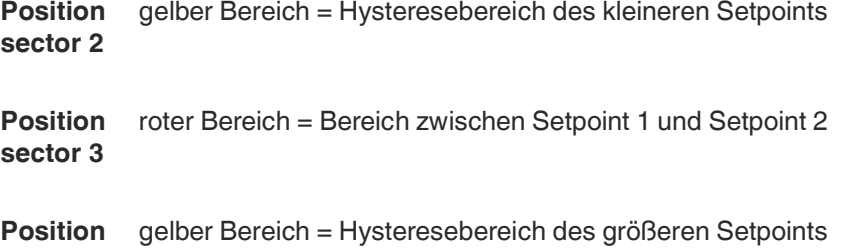

**sector 4**

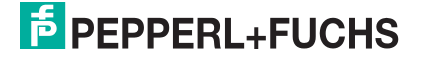

Die nachfolgende Tabelle zeigt für jede Kombination das jeweilige Schaltverhalten. Dabei muss unterschieden werden, von welchem Positionssektor (siehe vorherige Abb.) in den nächsten Positionssektor gewechselt wird und welcher Zustand der Schaltkanal kurz vor dem Sektorwechsel hat.

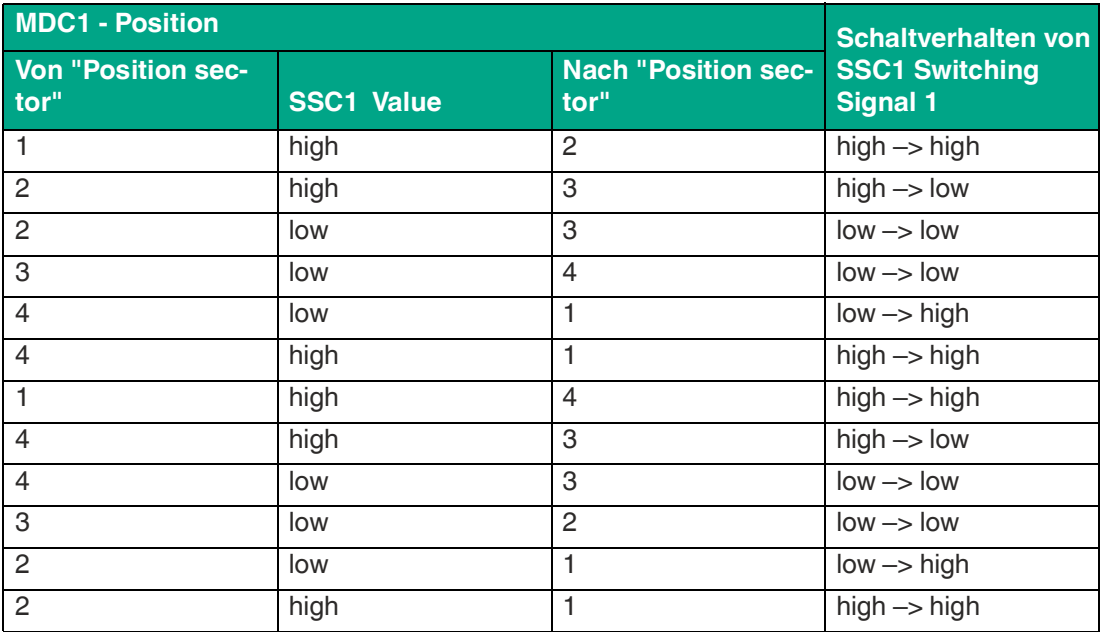

Tabelle 6.1

Wenn zum Beispiel von Sektor 4 (Hysterese-Bereich von SP1) nach Sektor 3 (= innerer Window-Bereich) gewechselt wird und der Schaltkanal SSC1 ist kurz vor dem Wechsel auf "High", dann schaltet SSC1 bei der Überschreitung von Sektor 4 auf Sektor 3 seinen Inhalt auf "Low".

Mithilfe des Parameters "SSC 1 Config. Logic" (0x41 Sub 1) können Sie den gewünschten Messbereich als "high active" oder "low active" einstellen.

<span id="page-29-0"></span>Dieses Schaltverhalten gilt auch für den Singlepoint Modus, wenn der Parameter "SSC 1 Config Mode" (0x41 Sub 2) als "Single point" eingestellt wird.

### **6.7 Config - Auxiliary Measurement**

#### **Configuration - Auxiliary Measurement**

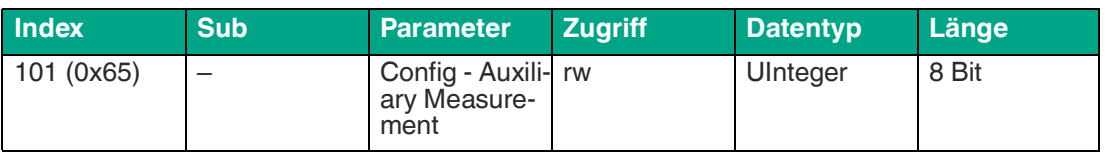

Der Parameter "Config - Auxiliary Measurement" dient zur Einstellung, ob im zyklischen Prozessdatenwort ein zusätzlicher Messwert übertragen werden soll. Für die Produktgruppe ENA\*\*\*TL-\*\*IO\*\* ist dieser zusätzliche Messwert die Umgebungstemperatur des Gerätes.

### **6.8 Config - Rotation Direction**

#### <span id="page-30-0"></span>**Configuration - Rotation Direction**

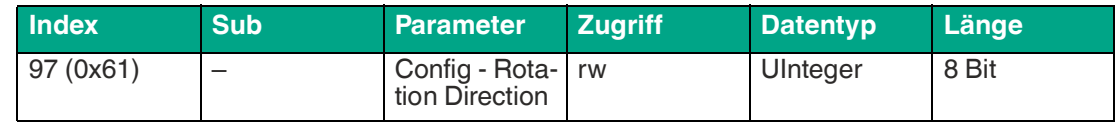

Der Parameter "Config-Rotation Direction" beschreibt die Festlegung der positiven Zählrichtung bei Drehung der Drehgeberwelle. Es kann dabei eine positiven Zählrichtung entweder in "Clockwise" (Uhrzeigersinn) oder in "Counter clockwise" (gegen den Uhrzeigersinn) ausgewählt werden.

Beispiel: Bei Blickrichtung auf die Drehgeberwelle führt die Einstellung "Counter clockwise" zu einer positiven Zählrichtung gegen den Uhrzeigersinn.

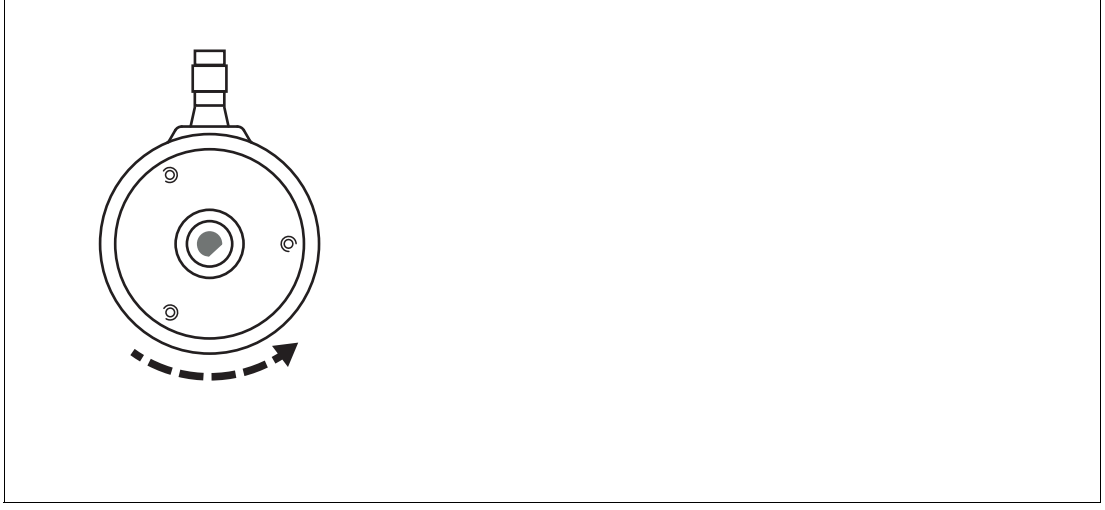

<span id="page-30-1"></span>Abbildung 6.12

### **6.9 Config- Position Preset**

#### **Configuration - Position Preset**

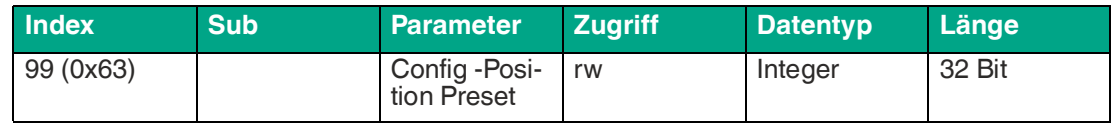

Der Parameter "Config -Position Preset" dient zur Verschiebung des Nulldurchgangs.

Sie können mit diesem Wert während des Betriebs oder abhängig von einer Einbausituation einen passenden Nulldurchgang neu definieren. Auch nach dem Aus- und Wiedereinschalten des Drehgebers (Power Cycle) stellt dieser Wert den gültigen Nulldurchgang dar, da dieser dauerhaft im Gerät gespeichert wird. Der Parameter "Config -Position Preset" darf auch auf Werte unterschiedlich von "0" eingestellt werden.

Beim Auslösen des Kommandos "Position Preset" (170, 0x63) wird der eingestellte Wert des Parameters 'Config - Position Preset' für diese aktuelle Position übernommen. Alle Änderungen der Position sind relativ zu diesem Positionswert.

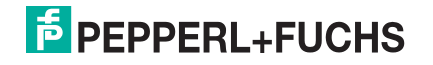

### **6.10 Config - Position Overflow**

#### <span id="page-31-0"></span>**Configuration - Position Overflow**

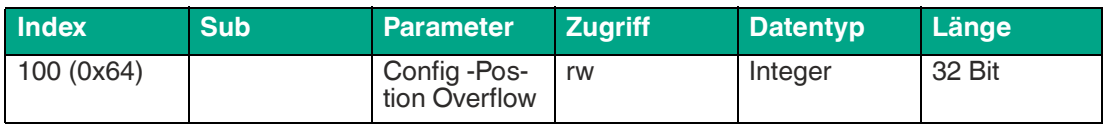

Der Parameter "Config -Postion Overflow" dient zur Einstellung des höchsten Positionswertes für den aktuellen Positionsmesswert.

Sobald der Wert für "Position Overflow" überschritten wird, springt der Positionswert auf "0" und zählt von dort aus weiter hoch. Umgekehrt, sobald der Positionswert "0" unterschritten wird, springt der Messwert auf den Wert von "Position Overflow" und zählt von dort aus weiter herunter. Dies dient zur Anwendung von zyklisch ablaufenden Anwendungen mit immer derselben Drehrichtung (z.B. beim Aufwickeln von Papierrollen).

Die nachfolgende Abbildung verdeutlicht dies anhand eines Beispiels.

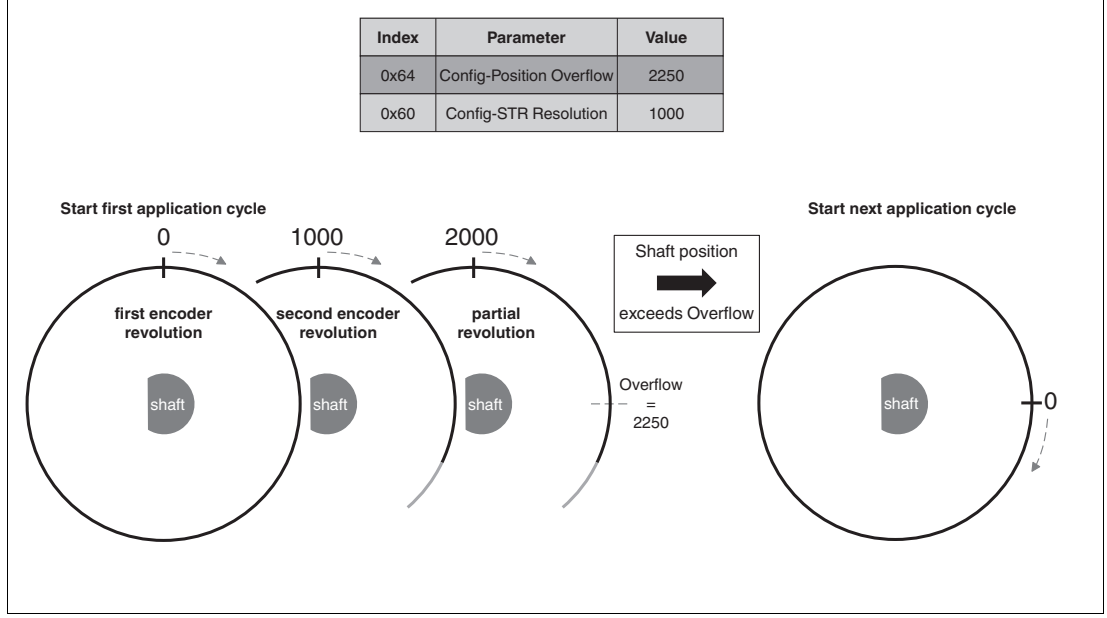

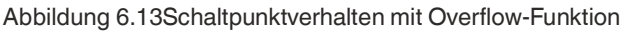

Mit der Einstellung des "Config - Position Overflow" wird die maximal zulässige Multiturnposition des Drehgebers einstellt. Dieser Parameter kann in Ergänzung zu "Config - ST Resolution" folglich auch als Gesamtauflösung betrachtet werden. Die obige Abbildung verdeutlicht, dass zwei Komplettumdrehungen möglich sind. Die dritte Umdrehung wird zu einem 1/4 weiter positiv nach oben gezählt. Nach Überschreitung des Overflow-Value beginnt der Positionswert wieder mit null an zu zählen.

#### **Eine mathematische Verallgemeinerung dieses Zusammenhangs**

- Singleturn-Auflösung = Config ST Resolution = Anzahl Messschritte pro Umdrehung
- maximal mögliche Multiturn-Position = Anzahl der maximal möglichen Komplettumdrehungen

( Config - Position Overflow) / (Config - ST Resolution)

 $\rightarrow$  Ergebnis abrunden = (maximal mögliche Multitun-Position)

#### Zudem gilt:

"Config - Position Overflow" muss immer größer gleich "Config - ST Resolution" sein

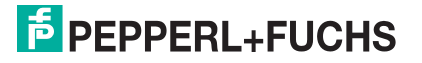

Übernimmt man die beispielhaften Zahlen aus der vorhergehenden Abbildung, dann ergibt sich:

- Singleturn-Auflösung = Config ST Resolution = MDC1-Resolution = Anzahl Messschritte pro Umdrehung = 1000
- Config Position Overflow Anzahl maximal möglichen Messschritte über alle Umdrehun $gen \, hin$
- Maximal mögliche Multiturn-Position = Anzahl der maximal möglichen Komplettumdrehungen  $= ?$

 $1000 \times ? = 2250$  $2250/1000 = 2,25$  abgerundet = 2

Durch die Wahl von Config - ST Resolution = 1000 und Config- Position Overflow = 2250 sind folglich 2 Komplettumdrehungen möglich, bevor der Drehgeber durch Beibehaltung einer positiv zählenden Drehrichtung wieder von NULL an beginnt zu zählen. Die dritte Umdrehung wird in diesem Beispiel zwar begonnen, jedoch ist diese nur eine Teilumdrehung, da ab der Position 2250 wieder von NULL an gezählt wird.

### **6.11 DSC1.1 Param - Temperature. High Limit**

#### <span id="page-32-0"></span>**Diagnosis Signal Channel 1.1 Parameter - Temperature: High Limit**

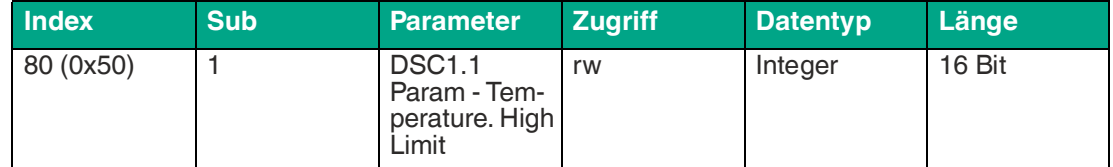

Der Parameter "DSC1.1 Param - Temperature. High Limit" dient zur Einstellung der oberen Temperaturgrenzwerts und entspricht der Schaltschwelle des schaltenden Warnsignals "DSC1.1 - Temperature Warning 1" im Prozessdatenwort.

### **6.12 DSC1.2 Param - Temperature. Low Limit**

#### <span id="page-32-1"></span>**Diagnosis Signal Channel 1.1 Parameter - Temperature: Low Limit**

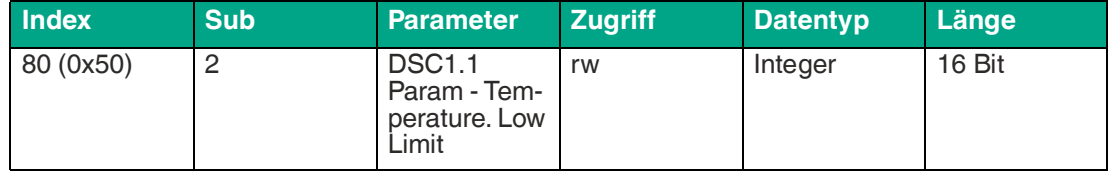

Der Parameter "DSC1.2 Param - Temperature. Low Limit" dient zur Einstellung des unteren Temperaturgrenzwertes und entspricht der Schaltschwelle des schaltenden Warnsignals "DSC1.2 - Temperature Warning 2" im Prozessdatenwort. Der Parameter "DSC1.2 Param - Temperature. Low Limit" kann gleichzeitig mit dem Parameter "DSC1.1 Param - Temperature. High Limit" aktiviert werden.

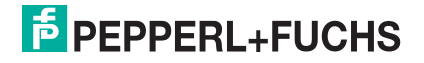

### **6.13 DSC1 Config - Temperature. Logic**

<span id="page-33-0"></span>**Diagnosis Signal Channel 1.1 Configuration - Temperature: Logic**

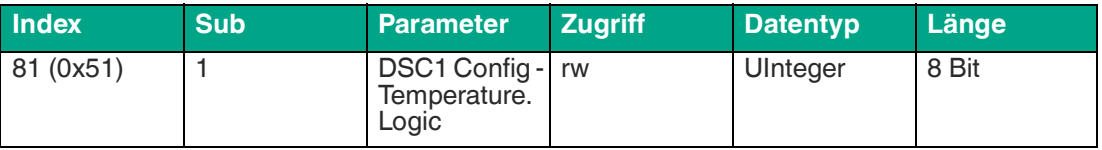

Der Parameter "DSC1 Config - Temperature. Logic" beschreibt, ob die Signalbits "DSC1.1 Param - Temperature.High Limit" und "DSC1.2 Param - Temperature. Low Limit" "High active" oder "Low active" übertragen werden.

### **6.14 DSC1 Config - Temperature. Mode**

#### <span id="page-33-1"></span>**Diagnosis Signal Channel 1.1 Configuration - Temperature: Mode**

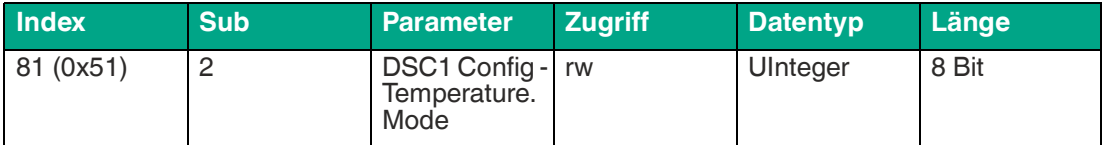

Der Parameter "DSC1 Config - Temperature. Mode - beschreibt, ob nur das Signalbit "DSC1.1Param - Temperature. High Limit" aktiviert ist oder ob zusätzlich noch das Signalbit "DSC1.2 Param - Temperature. Low Limit" im Prozessdatenwort mit aktiviert ist.

### **6.15 DSC1 Config - Temperature. Hyst**

#### <span id="page-33-2"></span>**Diagnosis Signal Channel 1 Configuration - Temperature Hysteresis**

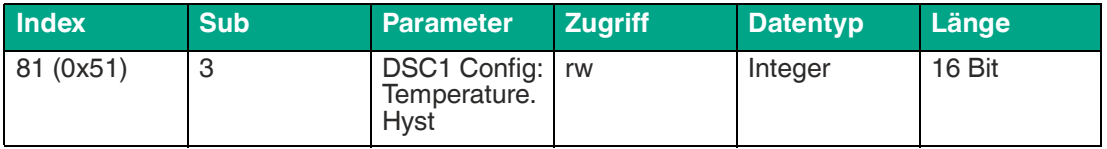

Der Parameter "DSC1 Config: Temperature. Hyst" dient zur Einstellung einer gewünschten verzögerten Wirkung der Signalbits "DSC1.1 Param - Temperature. High Limit" und "DSC1.2 Param - Temperature. Low Limit" trotz einer realen Änderung des Temperaturwertes. Dies dient einer gewünschten Unterdrückung eines stetigen hin- und herschalten der Signalbits, wenn der reale Temperaturwert um den eingestellten Schwellenwert toggelt.

Die jeweilige Wirkung der eingestellten Hysterese ist im nachfolgenden Bild exemplarisch für den Modus "High limit active" und "High and low limit active" dargestellt.

#### **Hysterese im Modus "High Limit Active" als aktives High-Signal**

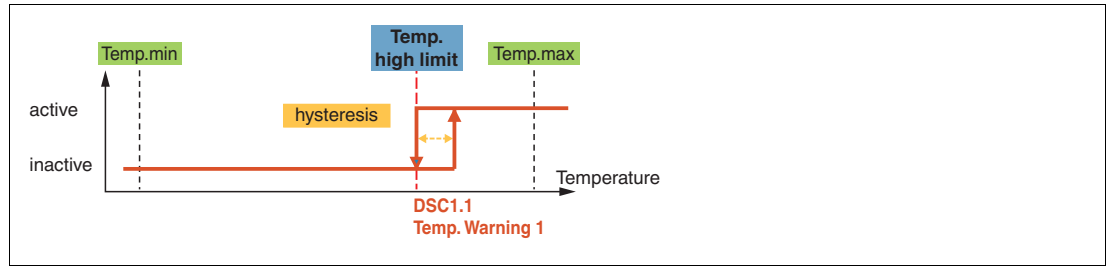

Abbildung 6.14

2020-08

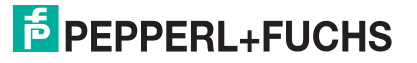

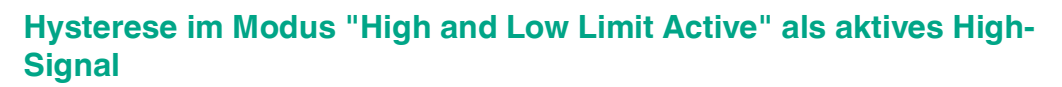

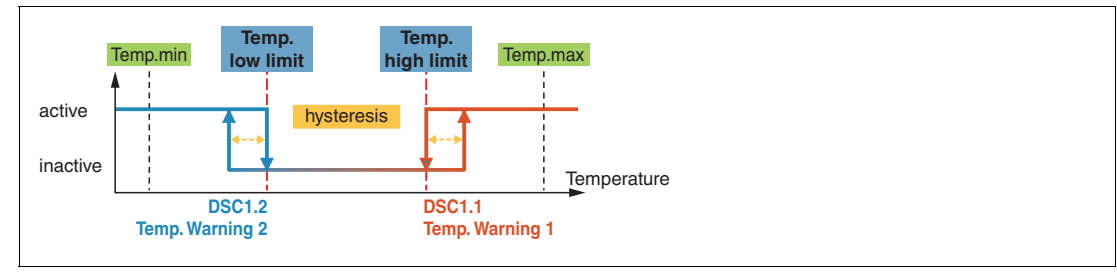

Abbildung 6.15

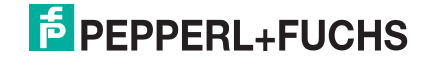

### **7 Schaltsignalverhalten**

<span id="page-35-0"></span>Die nachfolgenden Abschnitte beschreiben anhand von Beispielen das Schaltsignalverhalten des Drehgebers für das Prozessdatum "SSC1 - Switching Signal 1". Das Schaltsignalverhalten für Prozessdatum "SSC2 - Switching Signal 2" funktioniert dabei in gleichem Maße. Beide Schaltsignalkanäle können Sie dabei unabhängig voneinander einstellen und verwenden.

### **7.1 Window Mode mit SP1 und SP2**

<span id="page-35-1"></span>Sie können die Schaltpunkte SP1 (Setpoint 1) und SP2 (Setpoint 2) je nach Anwendungsfall auf verschiedene Weisen parametrieren. Die nachfolgende Abbildung verdeutlicht dies anhand eines Beispiels.

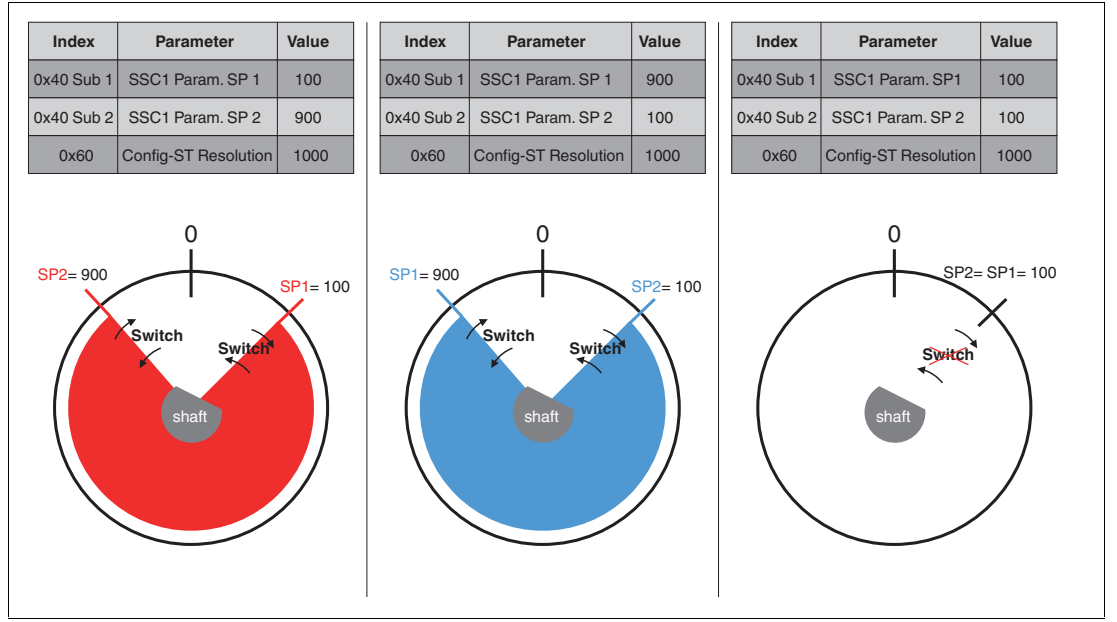

#### Abbildung 7.1

Die Schaltpunkte SP1 (Setpoint 1) und SP2 (Setpoint 2) können je nach Wertzuweisung jeweils als obere oder untere Schaltschwelle für den zugehörigen Schaltsignalkanal verwendet werden. Dabei wird der Schaltpunkt mit dem größeren Wert als obere Schaltgrenze und der Schaltpunkt mit dem kleineren Wert als untere Schaltgrenze verwendet. Der eingefärbte Wertebereich zwischen der unteren und der oberen Schaltgrenze wird als Window-Bereich (=innerhalb des Windows) verwendet.

 SP1 (Setpoint 1) und SP2 (Setpoint 2) können auch mit der jeweils gleichen Wertzuweisung parametriert und ins Gerät geladen werden. Da jedoch dann die obere und untere Schaltgrenze auf dem gleichen Wert liegen, zeigt der Schaltsignalkanal bei Über- oder Unterschreitung dieses Werts keinerlei Änderung an.

Mithilfe des Parameters "SSC 1 Config Logic" (0x41 Sub 1) können Sie das gewünschte Schaltverhalten als "High active" oder "Low active" einstellen.

Die allgemeingültige Regel für die Schaltpunkte SP1 und SP2 lautet

Schaltpunkte SP1 und SP2 können Sie unabhängig voneinander einstellen.

- SP1 kann größer als SP2 sein
- SP1 kann kleiner als SP2 sein
- SP1 kann gleich SP2 sein

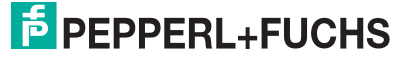

### **7.2 Position Overflow mit SP1 und SP2**

<span id="page-36-0"></span>Sie können die Werte für die Schaltpunkte SP1 (Setpoint 1) und SP2 (Setpoint 2) auch größer einstellen als den Wert für Parameter "Config Position Overflow" (0x64). Diese Einstellung wird vom Drehgeber als zulässiger Parametrierzustand akzeptiert. Dabei ist aber zu beachten, dass der Parameter "Config - Position Overflow" bei Messwertüberschreitung im Betrieb automatisch als schaltende Schwelle wirkt. Dies liegt am Funktionsverhalten dieses Parameters. Wird die Drehung mit positiver Zählrichtung beibehalten und dabei die Grenze des "Config - Position Overflow" überschritten, wird der Positionsmesswert (MDC1 - Position) automatisch an dieser Wellenposition auf "0" gesetzt. Der Positionsmesswert wird entsprechend weiter positiv nach oben gezählt. Aufgrund dieses Verhaltens wird der Schaltpunkt, der größer als der Parameter "Config - Position Overflow" gewählt wurde, faktisch nie erreicht.

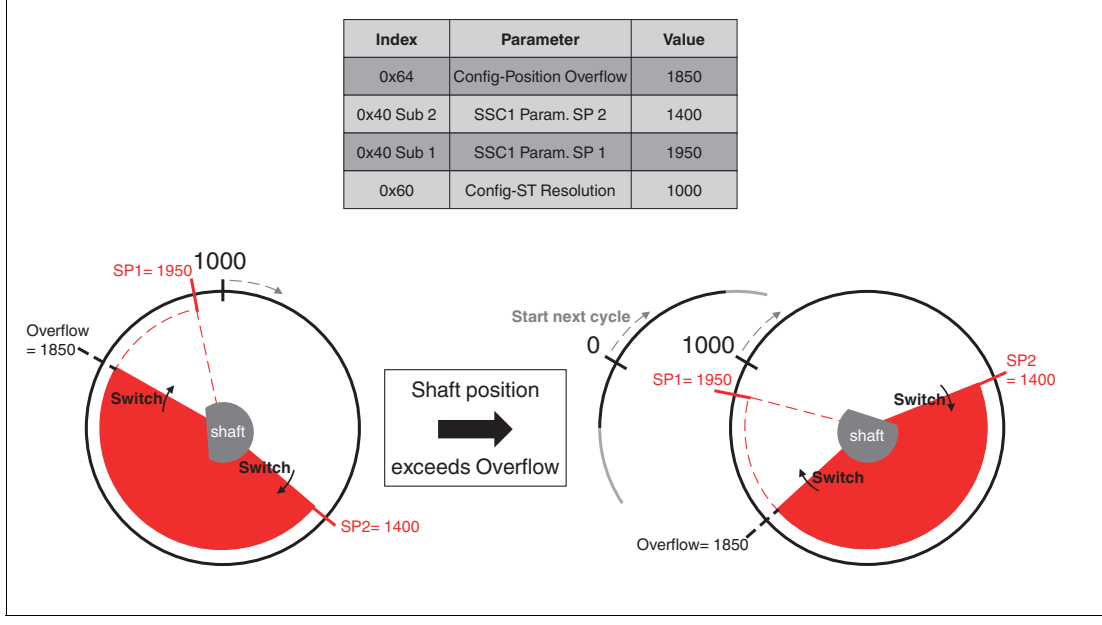

Die nachfolgende Abbildung verdeutlicht dies anhand eines Beispiels.

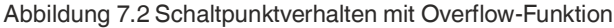

Hier wurde der SP 1 mit 1950 größer als der "Position Overflow" mit 1850 gewählt. Das Prozessdatum SSC1 (Switching Signal Channel 1) ändert seinen Zustand folglich bei Überschreitung der Positionsmessung schon bei 1850 und nie bei 1950. Der Messbereich zwischen 1850 und 1950, der im Live-Betrieb nie erreicht werden kann, wird hier mithilfe der gestrichelten Linien dargestellt.

Mithilfe des Parameters "SSC 1 Config Logic" (0x41 Sub 1) kann der gewünschte Messbereich als "high active" oder "low active" eingestellt werden.

Dieses Verhalten gilt auch für den Singlepoint Modus, wenn der Parameter "SSC 1 Config Mode" (0x41 Sub 2) als "Single point" eingestellt wird.

Die allgemeingültige Regel für die Schaltpunkte SP1 und SP2 lautet:

Wenn SP1 oder SP2 größer gleich "Position Overflow" ist, dann wirkt die Position "Config - Position Overflow" als Schaltpunkt.

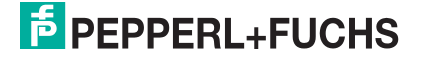

### **7.3 Hysterese mit SP1 und SP2 (kleiner als Nullpunkt)**

<span id="page-37-0"></span>Für die Schaltpunkte SP1 (Setpoint 1) und SP2 (Setpoint 2) können Sie jeweils einen einheitlichen Hysteresebereich einstellen. Bedenken Sie, dass die Hysteresegrenze für den Window-Modus eine nach außen gerichtete Wirkung hat.

Vom Drehgeber wird ein Hysteresebereich kleiner des Nullpunktes als zulässiger Konfigurationszustand akzeptiert. Dabei ist aber zu beachten, dass der Nullpunkt bei Messwertunterschreitung im Betrieb dann automatisch als untere schaltende Schwelle wirkt, anstatt der eigentlichen Hysteresegrenze.

**SP1** h<sub>igh</sub> **Position sector 1** Position sector **Position sector** 3 **Position sector 2 Switch** Switch Switch Switch **Switch Switch Switch Switch** shaft **Switch SP2 Hyst. limit** low active **a Index Parameter Value Value P**  $0x41$  Sub  $3 \mid$  SSC1 Config. Hyst  $\mid$  300  $0x40$  Sub 2 SSC1 Param. SP 2 200 0x40 Sub 1 | SSC1 Param. SP 1 | 500 0x60 | Config-ST Resolution | 1000

Die nachfolgende Abbildung verdeutlicht dies anhand eines Beispiels.

Abbildung 7.3 Schaltpunktverhalten mit Hysteresebereich kleiner als Nullpunkt

**Position sector 1** weißer Bereich = Bereich außerhalb der Hysteresebereiche und der Setpoints

**Position sector 2** gelber Bereich = Hysteresebereich des kleineren Setpoints

**Position sector 3** roter Bereich = Bereich zwischen Setpoint 1 und Setpoint 2

**Position sector 4** gelber Bereich = Hysteresebereich des kleineren Setpoints

Der Window-Mode zwischen den Schaltpunkten SP2 und SP1 wird rot und der jeweilige Hysteresebereich pro Schaltpunkt gelb dargestellt. Der wirkungslose Hysteresebereich kleiner dem Nullpunkt wird gestrichelt dargestellt. Abhängig von der aktuellen Drehrichtung und dem aktuellen Zustand des Schaltkanals ergibt sich bei Überschreitung der Grenzen entweder eine Änderung oder keine Änderung im Schaltkanal.

Die nachfolgende Tabelle zeigt für jede Kombination das jeweilige Schaltverhalten. Dabei muss unterschieden werden, von welchem Positionssektor (siehe vorherige Abb.) in den nächsten Positionssektor gewechselt wird und welcher Zustand der Schaltkanal kurz vor dem Sektorwechsel hat.

2020-08

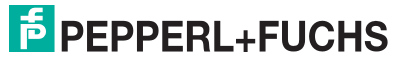

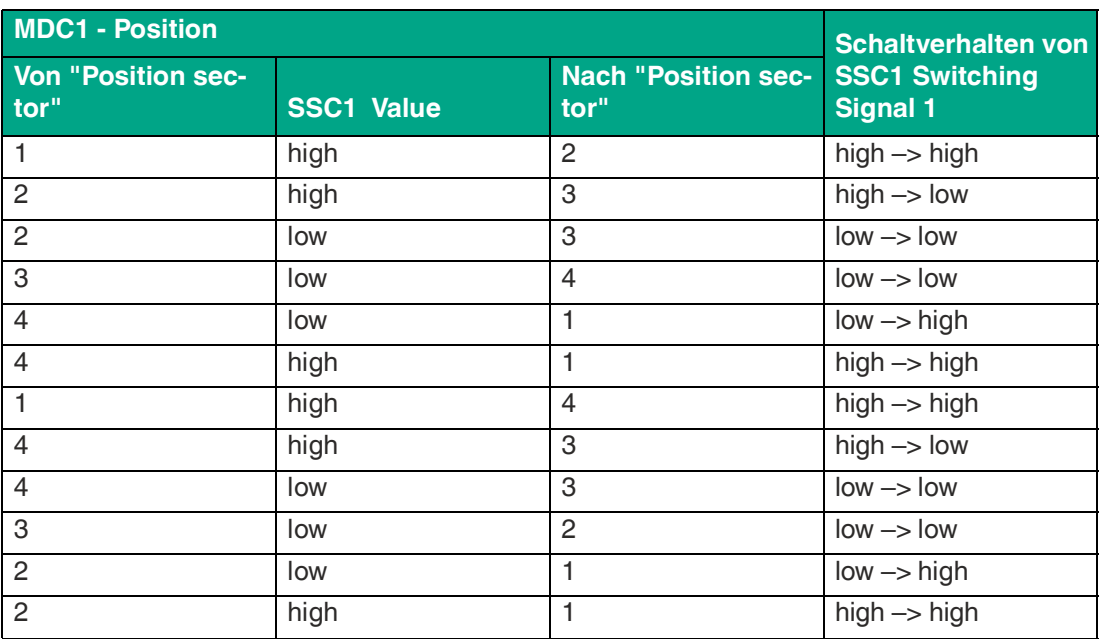

Tabelle 7.1

Wenn zum Beispiel von Sektor 4 (Hysterese-Bereich von SP1) nach Sektor 3 (= innerer Window-Bereich) gewechselt wird und der Schaltkanal SSC1 ist kurz vor dem Wechsel auf "High", dann schaltet SSC1 bei der Überschreitung von Sektor 4 auf Sektor 3 seinen Inhalt auf "Low".

Mithilfe des Parameters "SSC 1 Config. Logic" (0x41 Sub 1) können Sie den gewünschten Messbereich als "high active" oder "low active" einstellen.

Dieses Schaltverhalten gilt auch für den Singlepoint Modus, wenn der Parameter "SSC 1 Config Mode" (0x41 Sub 2) als "Single point" eingestellt wird.

#### **Die allgemeingültige Regel lautet**

<span id="page-38-0"></span>Wenn für einen abnehmenden Messwert (Position) SPn-Hyst kleiner 0 ist, liegt der Schaltpunkt bei 0.

### **7.4 Hysterese mit SP1 und SP2 (größer als Overflow)**

Für die Schaltpunkte SP1 (Setpoint 1) und SP2 (Setpoint 2) können Sie jeweils einen einheitlichen Hysteresebereich einstellen.

Bedenken Sie, dass die Hysteresegrenze für den Windows-Modus eine nach außen gerichtete Wirkung hat.

Vom Drehgeber wird ein Hysteresebereich größer als ein eingestellter Parameter "Config Position Overflow" (0x64) als zulässiger Konfigurationszustand akzeptiert. Dabei ist aber zu beachten, dass der Parameter "Config - Position Overflow" bei Messwertüberschreitung im Betrieb dann automatisch als schaltende Schwelle wirkt.

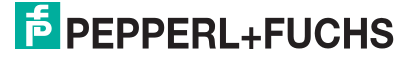

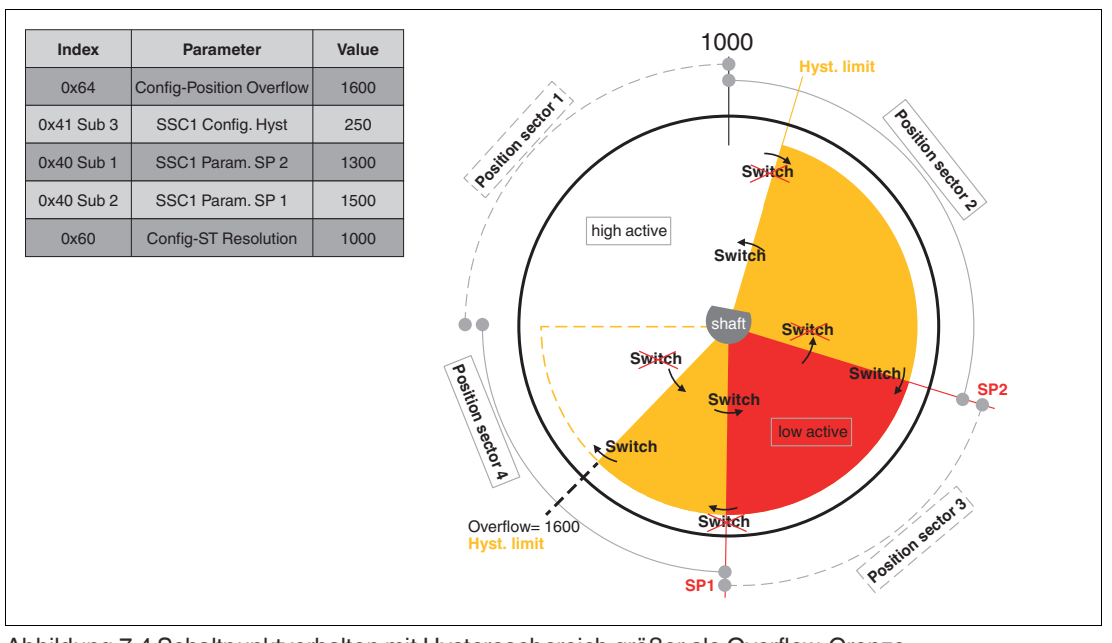

Die nachfolgende Abbildung verdeutlicht dies anhand eines Beispiels.

Abbildung 7.4 Schaltpunktverhalten mit Hysteresebereich größer als Overflow-Grenze

**Position sector 1** weißer Bereich = Bereich außerhalb der Hysteresebereiche und der Setpoints

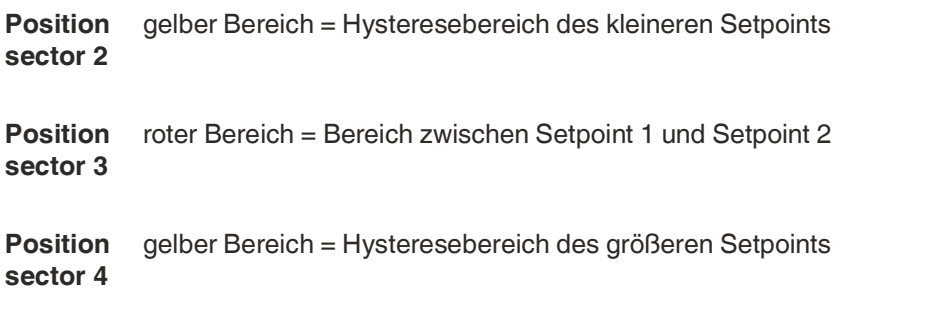

Der Messbereich zwischen der oberen Hysteresegrenze und dem Position Overflow, wird mithilfe der gestrichelten Linien verdeutlicht. Das Prozessdatum SSC1 (Switching Signal Channel 1) ändert seinen Zustand folglich bei Überschreitung der Positionsmessung schon bei 1600 und nie bei 1750. Der Messbereich zwischen 1600 und 1750, der im Live-Betrieb nie erreicht werden kann, wird hier mithilfe der gestrichelten Linien dargestellt.

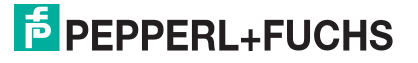

Die nachfolgende Tabelle zeigt für jede Kombination das jeweilige Schaltverhalten. Dabei muss unterschieden werden, von welchem Positionssektor (siehe vorherige Abb.) in den nächsten Positionssektor gewechselt wird und welcher Zustand der Schaltkanal kurz vor dem Sektorwechsel hat.

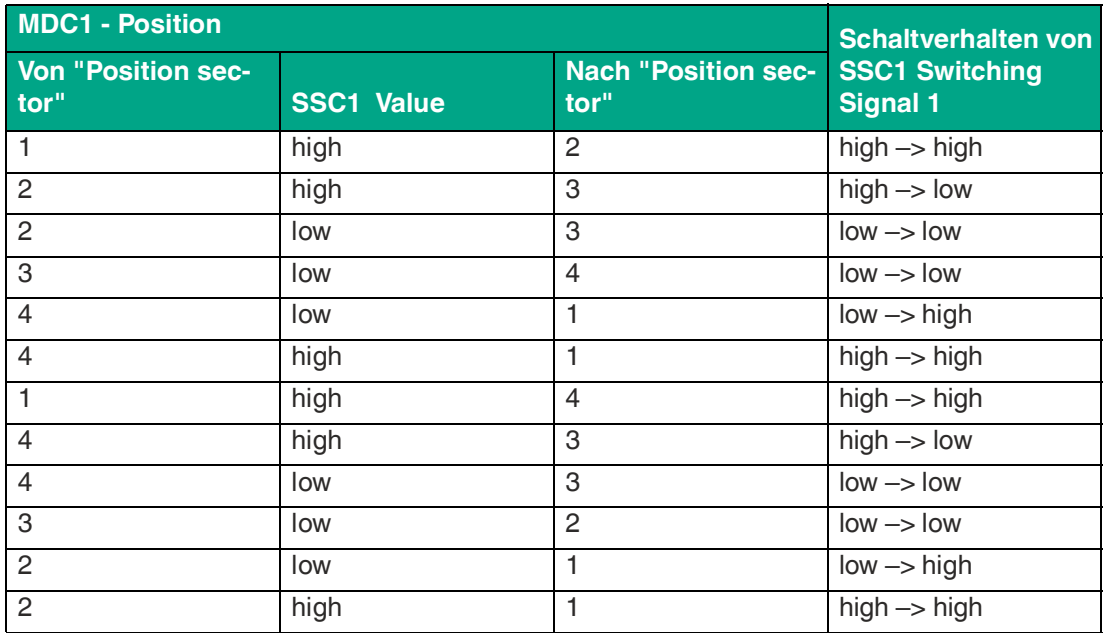

Tabelle 7.2

Wenn zum Beispiel von Sektor 4 (Hysterese-Bereich von SP1) nach Sektor 3 (= innerer Window-Bereich) gewechselt wird und der Schaltkanal SSC1 ist kurz vor dem Wechsel auf "High", dann schaltet SSC1 bei der Überschreitung von Sektor 4 auf Sektor 3 seinen Inhalt auf "Low".

Mithilfe des Parameters "SSC 1 Config. Logic" (0x41 Sub 1) können Sie den gewünschten Messbereich als "high active" oder "low active" einstellen.

Dieses Schaltverhalten gilt auch für den Singlepoint Modus, wenn der Parameter "SSC 1 Config Mode" (0x41 Sub 2) als "Single point" eingestellt wird.

#### **Die allgemeingültige Regel lautet**

Wenn für einen zunehmenden Messwert (Position) SPn-Hyst größer als Parameter "Config Position Overflow" ist, liegt der Schaltpunkt bei der Position "Config Position Overflow".

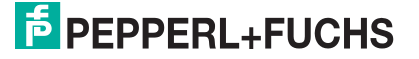

### **8 Störungsbeseitigung**

### **8.1 Was tun im Fehlerfall**

<span id="page-41-1"></span><span id="page-41-0"></span>Prüfen Sie im Fehlerfall anhand nachfolgender Checkliste, ob Sie eine der Störung des Drehgebers beseitigen können.

Wenn keiner der in der Checkliste aufgeführten Hinweise zum Ziel geführt hat, können Sie bei Fragen über ihr zuständiges Vertriebsbüro Kontakt mit Pepperl+Fuchs aufnehmen. Halten Sie, wenn möglich, die Typenbezeichnung und Firmware-Version des Sensors bereit.

#### **Checkliste**

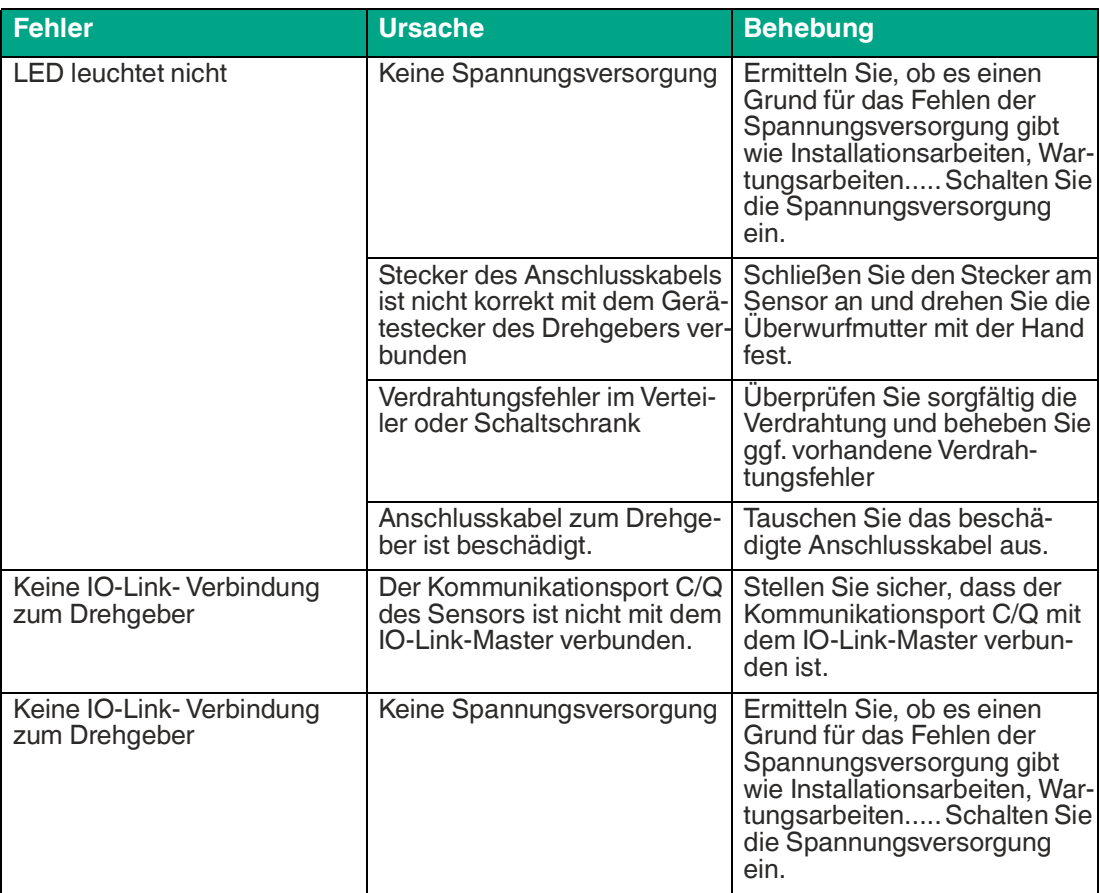

### **9 Reparatur und Wartung**

<span id="page-42-0"></span>Das Gerät darf nicht repariert, verändert oder manipuliert werden. Ersetzen Sie das Gerät im Fall eines Ausfalls immer durch ein Originalgerät.

# Your automation, our passion.

### **Explosionsschutz**

- Eigensichere Barrieren
- Signaltrenner
- Feldbusinfrastruktur FieldConnex<sup>®</sup>
- Remote-I/O-Systeme
- **Elektrisches Ex-Equipment**
- Überdruckkapselungssysteme
- Bedien- und Beobachtungssysteme
- Mobile Computing und Kommunikation
- HART Interface Solutions
- Überspannungsschutz
- Wireless Solutions
- Füllstandsmesstechnik

### **Industrielle Sensoren**

- · Näherungsschalter
- Optoelektronische Sensoren
- **Bildverarbeitung**
- Ultraschallsensoren
- Drehgeber
- Positioniersysteme
- Neigungs- und Beschleunigungssensoren
- Feldbusmodule
- AS-Interface
- **Identifikationssysteme**
- Anzeigen und Signalverarbeitung
- Connectivity

**Pepperl+Fuchs Qualität** Informieren Sie sich über unsere Qualitätspolitik:

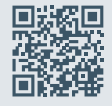

**www.pepperl-fuchs.com/qualitaet**

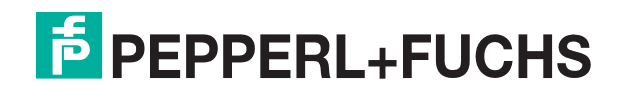

**[www.pepperl-fuchs.com](https://www.pepperl-fuchs.com/)** © Pepperl+Fuchs · Änderungen vorbehalten Printed in Germany / DOCT-6723